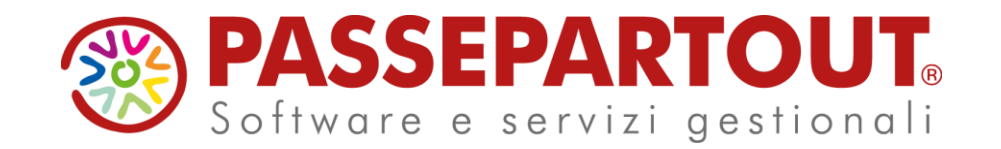

### SALDO IMU 2023

### Ivan Visone

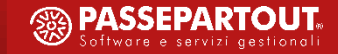

Per determinare correttamente il saldo IMU è necessario che la delega F24 dell'acconto IMU sia impostata in definitivo (stampa definitiva\inviata telematicamente\bloccata senza invio telematico) e, che sia stato eseguito l'aggiornamento delle aliquote IMU (per calcolare il saldo IMU con le aliquote aggiornate).

Con queste due condizioni realizzate, eseguendo il ricalcolo delle pratiche (**Fiscali > Dichiarativi > Redditi XXXXX > Gestione modello XXXXX > Ricalcolo dichiarazione XXXXX**) viene determinato il saldo IMU da versare.

### **Delibere comunali**

Comma 767: Le aliquote IMU ed i regolamenti, per l'anno di imposta in questione, sono da considerarsi validi solo dopo essere stati pubblicati sul sito ufficiale del Dipartimento delle Finanze del Ministero dell'economia, entro il **28 ottobre dello stesso anno**.

Ai fini della pubblicazione, il comune è tenuto a inserire il prospetto delle aliquote di cui al comma 757 e il testo del regolamento, entro il termine perentorio del 14 ottobre dello stesso anno, nell'apposita sezione del Portale del federalismo fiscale.

In caso di mancata pubblicazione entro il 28 ottobre, si applicano le aliquote e i regolamenti vigenti nell'anno precedente.

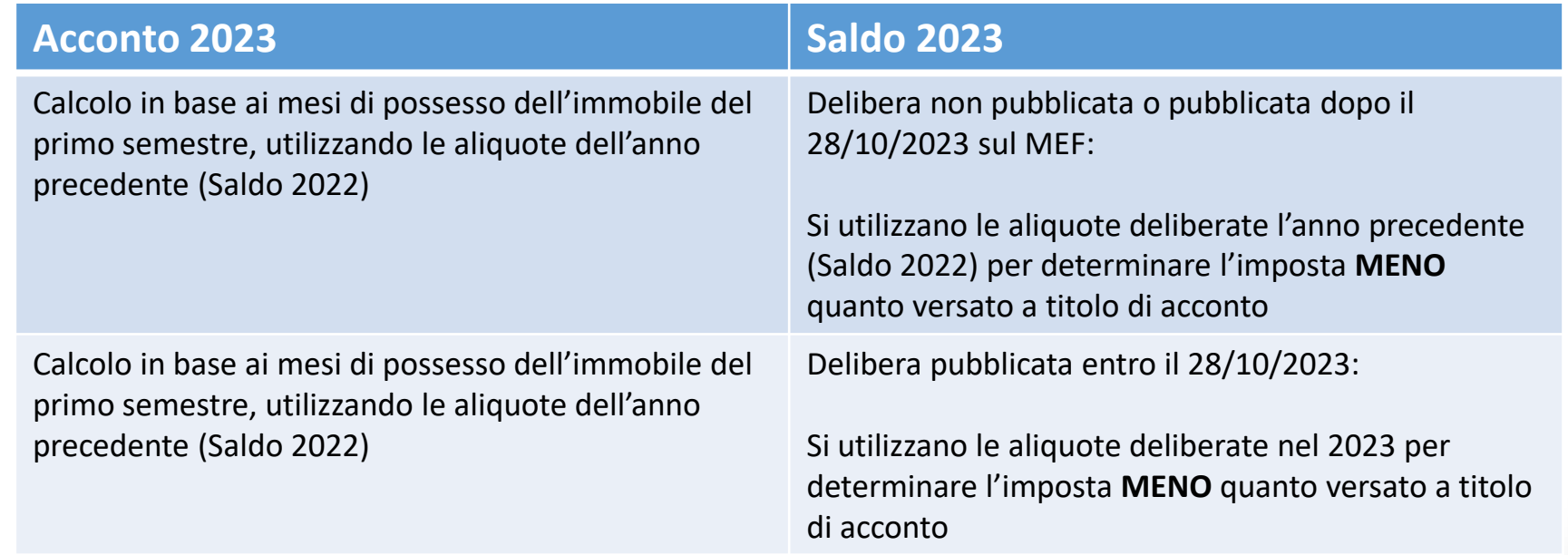

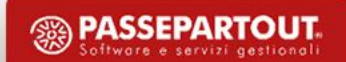

### **Delibere comunali**

E' possibile utilizzare il servizio di consultazione delle delibere presso il sito ufficiale del Ministero delle Finanze:

[http://www1.finanze.gov.it/finanze2/dipartimentopolitichefiscali/fiscalitalocale/IUC\\_newDF/sceltaregione.htm](http://www1.finanze.gov.it/finanze2/dipartimentopolitichefiscali/fiscalitalocale/IUC_newDF/sceltaregione.htm)

All'interno del sito, indicando la denominazione del comune interessato e l'anno di riferimento, viene visualizzata una pagina in cui ricercare le delibere di approvazione delle aliquote e i regolamenti e delibere approvative/modificative dei regolamenti.

Qualora non siano presenti le delibere occorre tornare indietro e selezionare l'anno di delibera precedente.

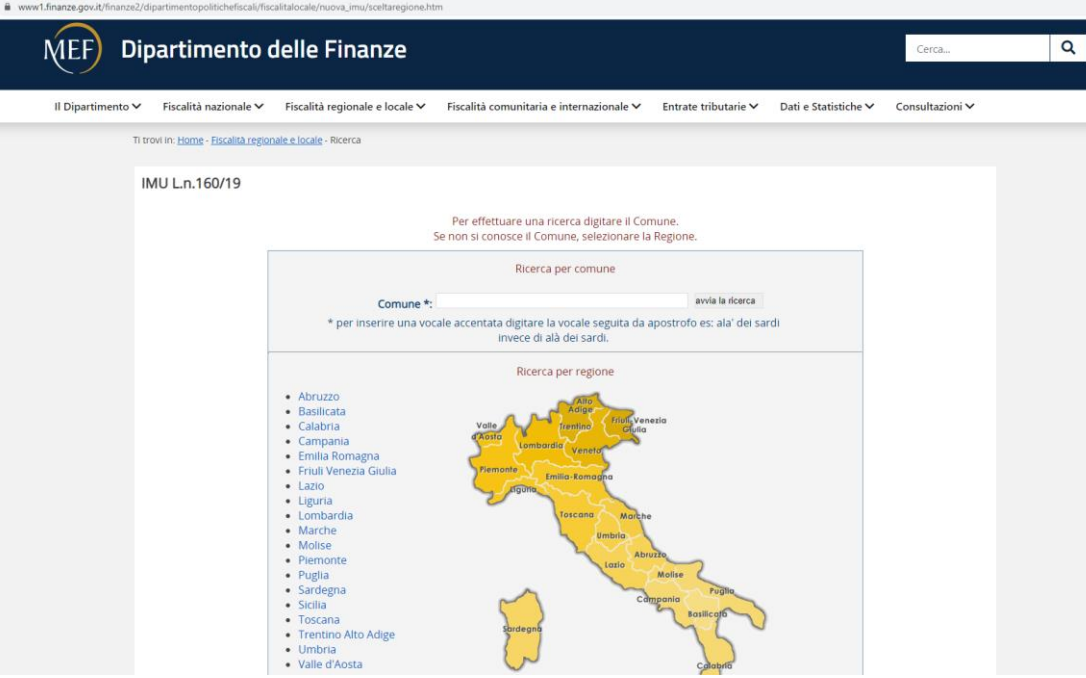

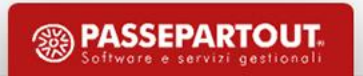

# **Aliquote base da applicare**

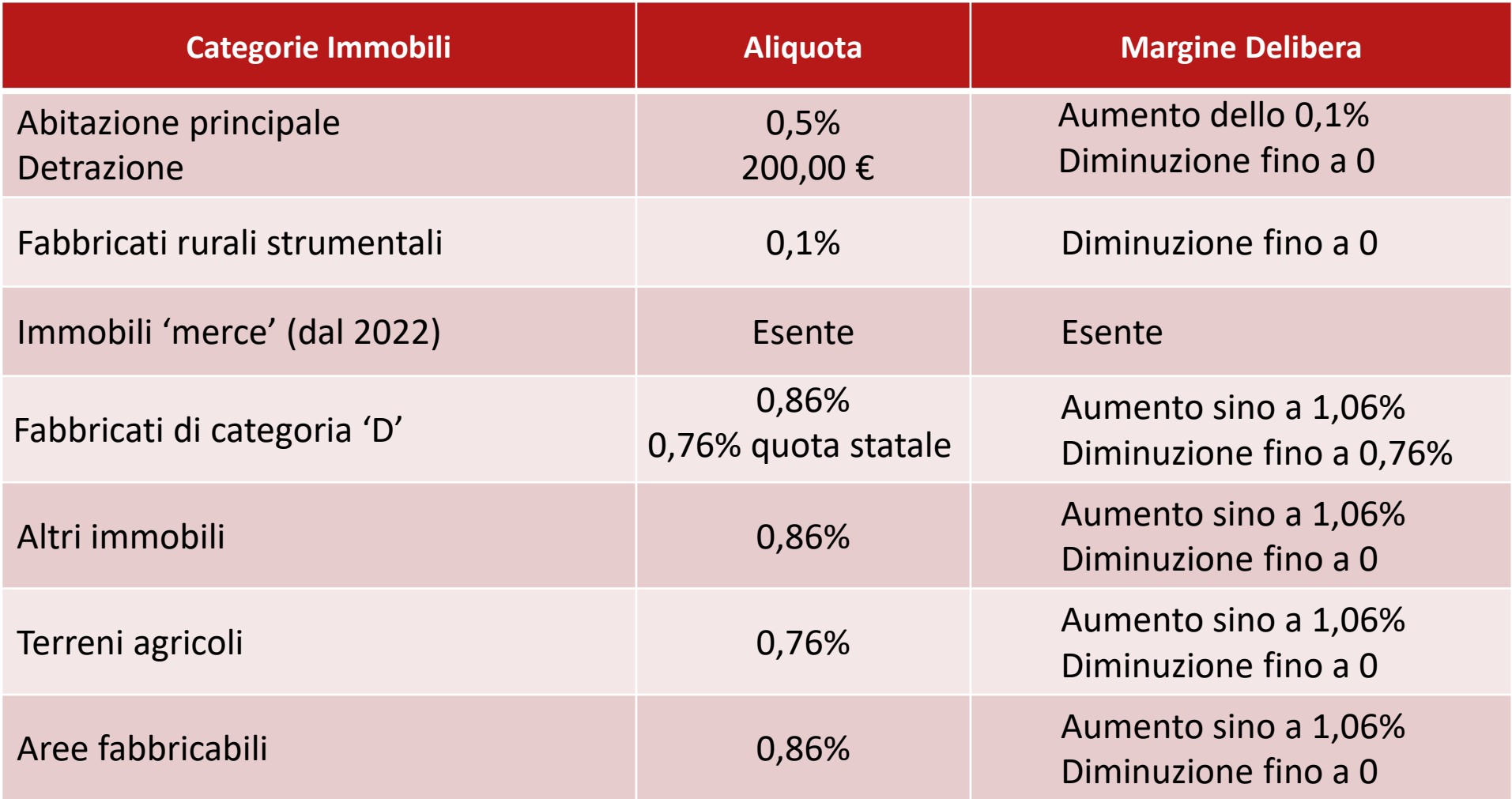

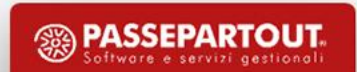

Mediante il menu **Fiscali > Dichiarativi > Servizi modelli Redditi/ISA > Aggiornamento archivi > Aggiornamento aliquote IMU (attivo se si lavora con azienda STD o nessuna azienda aperta)**, è possibile eseguire l'aggiornamento della tabella delle aliquote IMU per la determinazione del saldo.

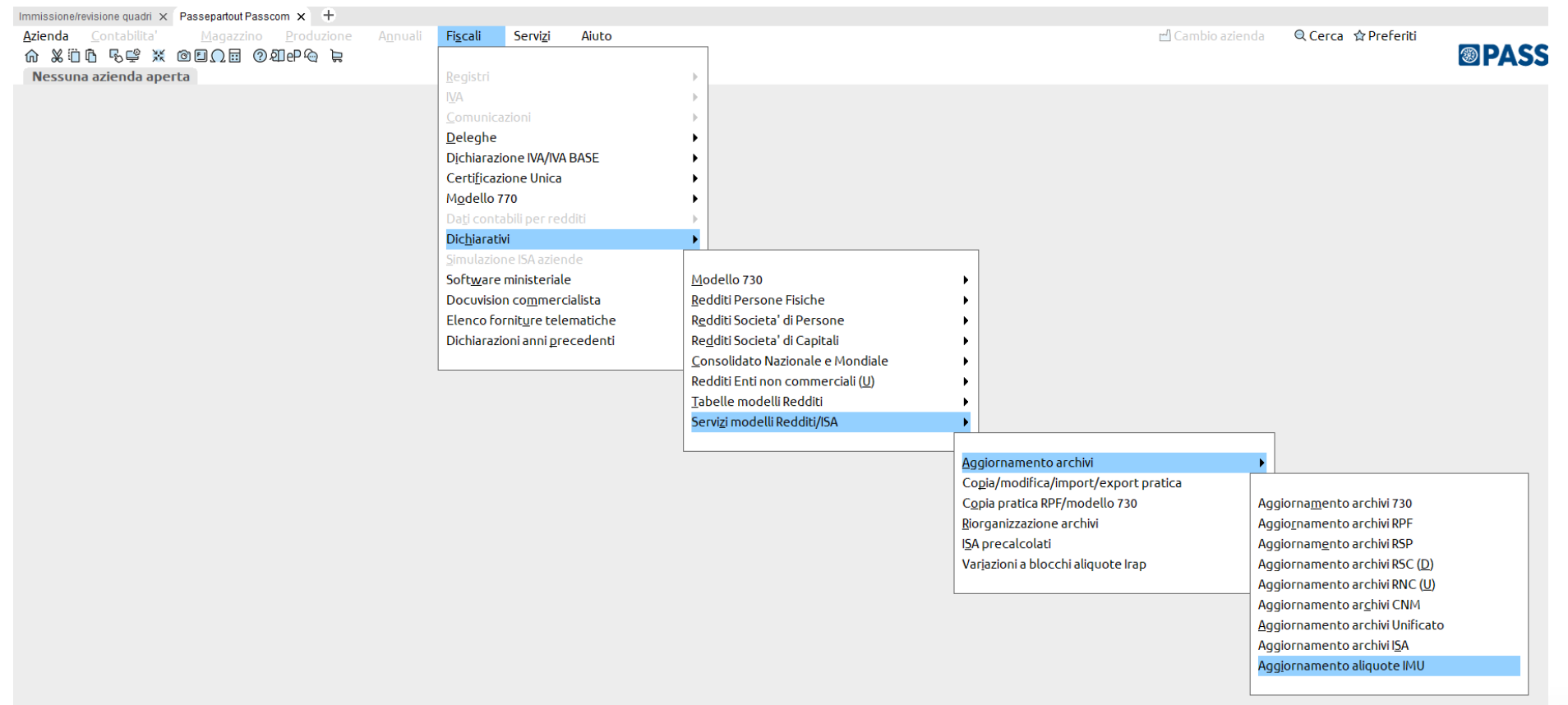

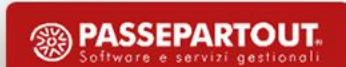

Eseguita la funzione di aggiornamento aliquote, viene mostrato l'elenco dei comuni aggiornati

**7**

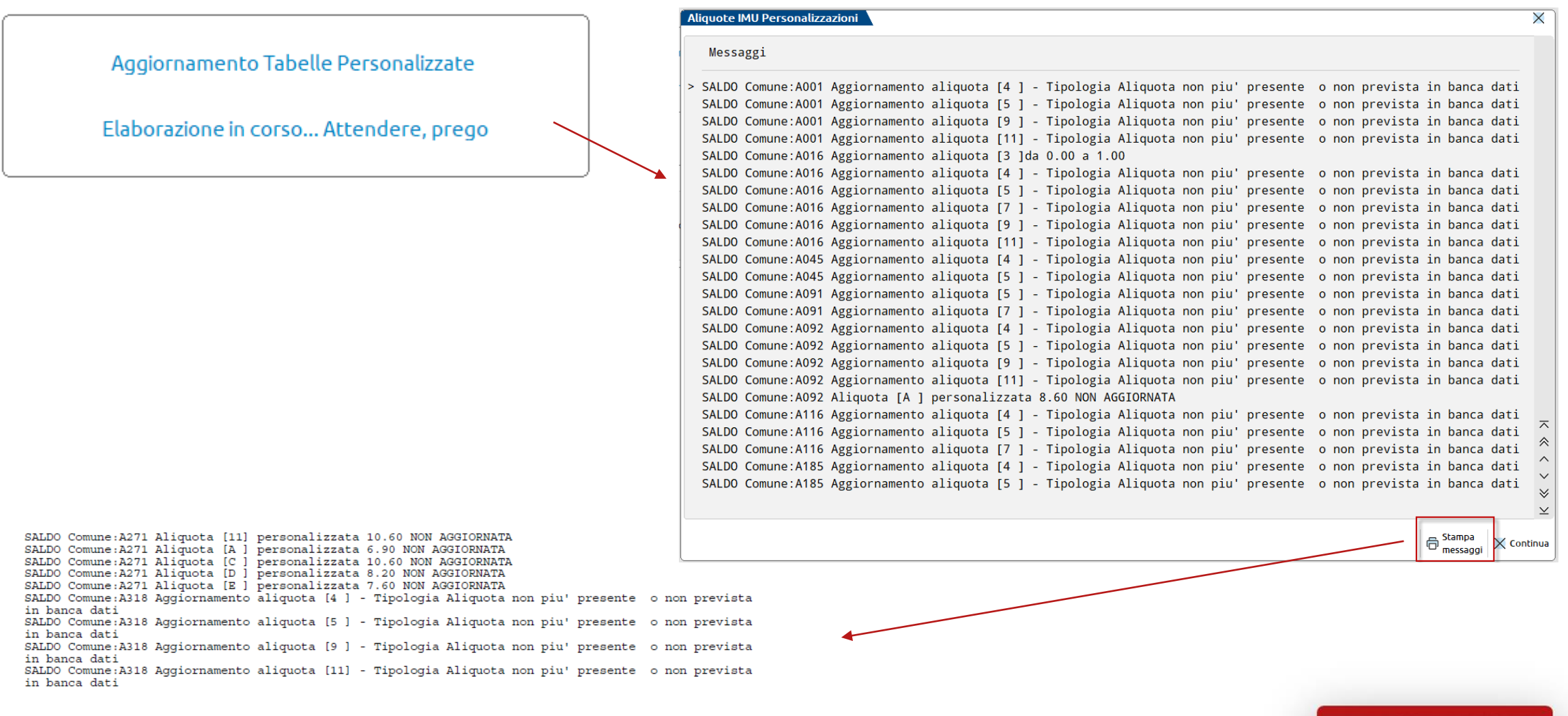

鹦

PASSEPARTOUT Software e servizi gestionali

Verifiche da eseguire in base ai messaggi relativi all'aggiornamento delle aliquote imu:

- SALDO Comune: A271 Aliquota [11] personalizzata 10.60 NON AGGIORNATA

Indica che per l'aliquota codificata con codice 11, per il comune A271, non è stata associata la tabella 'Tipologia'. In questo caso è stato creato un codice completamente manuale (l'aliquota non sarà aggiornata mediante la funzione di aggiornamento aliquote).

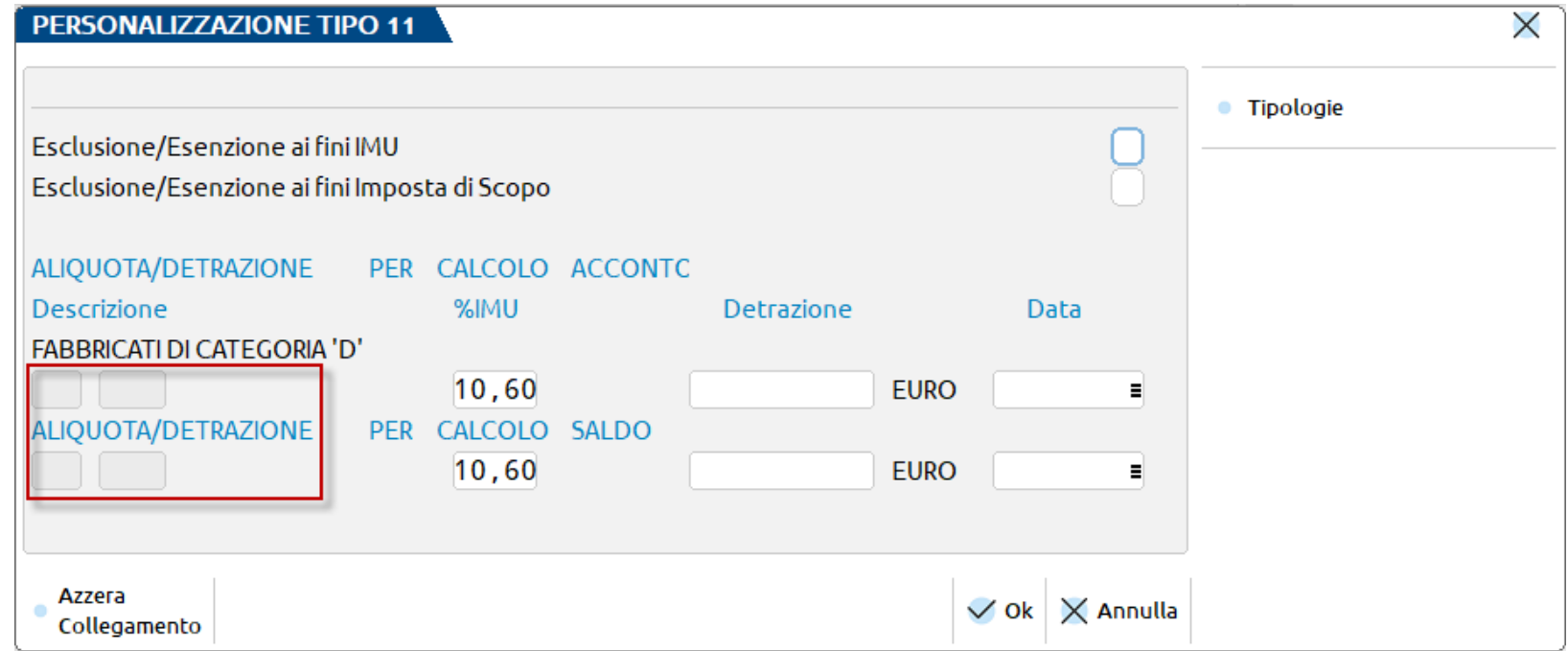

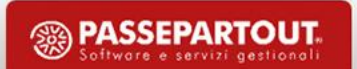

Verifiche da eseguire in base ai messaggi relativi all'aggiornamento delle aliquote imu:

- SALDO Comune: E882 Aggiornamento aliquota [3 ] da 1.00 a 0.00 :

Indica che l'aliquota codificata con codice 3, per il comune E882, ha mantenuto la stessa codifica in tabella ma l'aliquota è variata (in questo caso è stata azzerata).

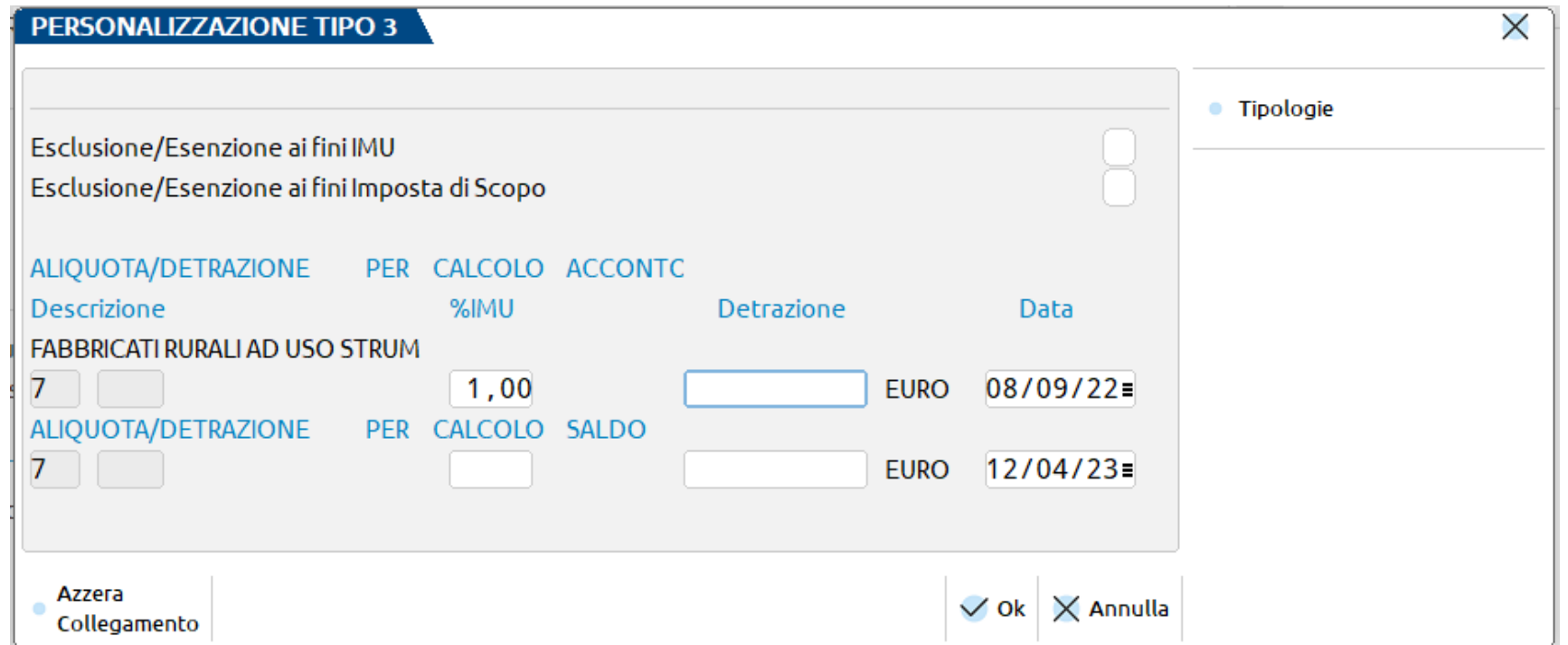

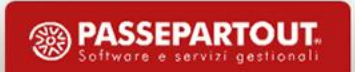

Verifiche da eseguire in base ai messaggi relativi all'aggiornamento delle aliquote imu:

sALDO Comune: A318 Aggiornamento aliquota [4 ] - Tipologia Aliquota non piu' presente o non prevista .

Indica che l'aliquota codificata con codice 4, per il comune A318, non è più presente nella relativa tabella. In questo caso non viene effettuata nessuna operazione. Sarà cura dell'utente valutare se per gli immobili in cui è utilizzata questa tipologia, sia necessario modificarla oppure no.

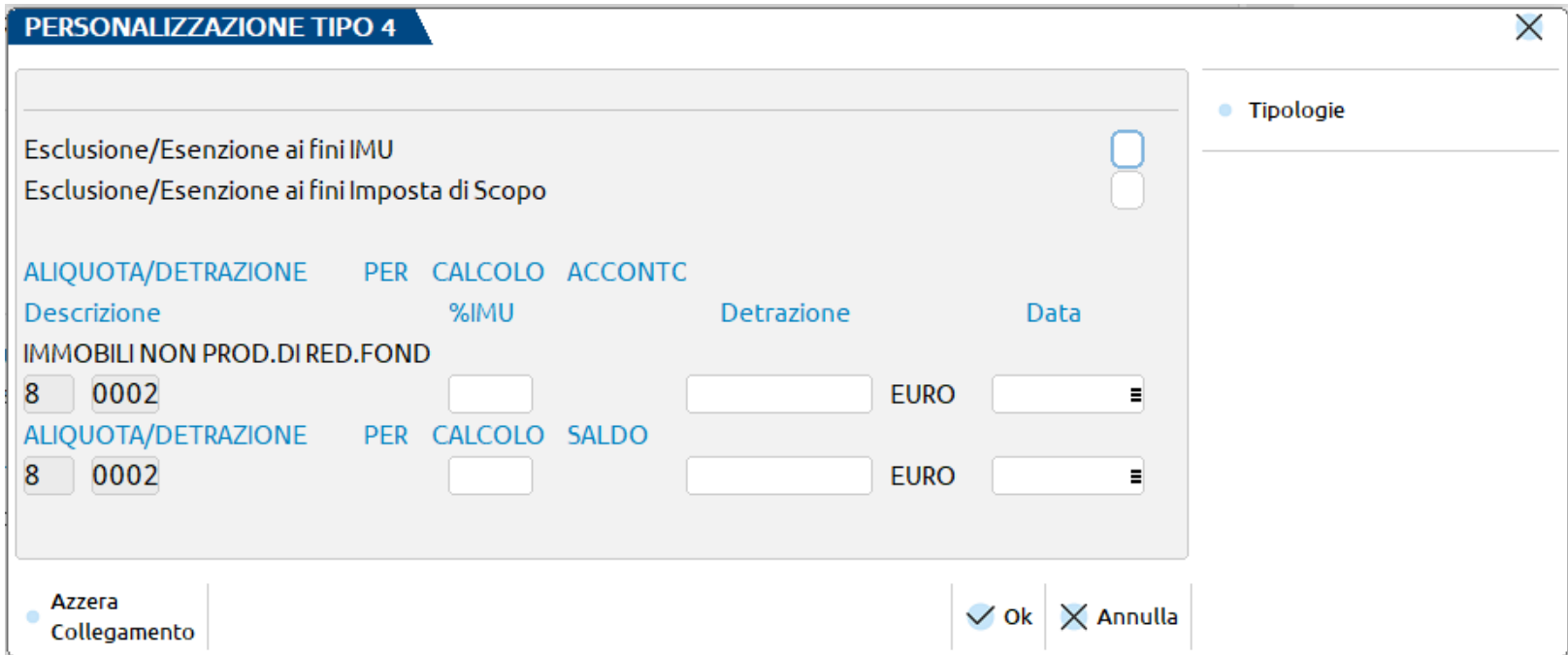

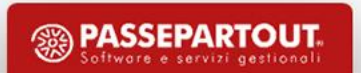

Verifiche da eseguire in base ai messaggi relativi all'aggiornamento delle aliquote imu:

- SALDO Comune: C129 Aggiornamento aliquota [10]da 0.00 a 10.60

Indica che l'aliquota codificata con codice 10, per il comune C129, è stata aggiornata rispetto a quella presente in acconto.

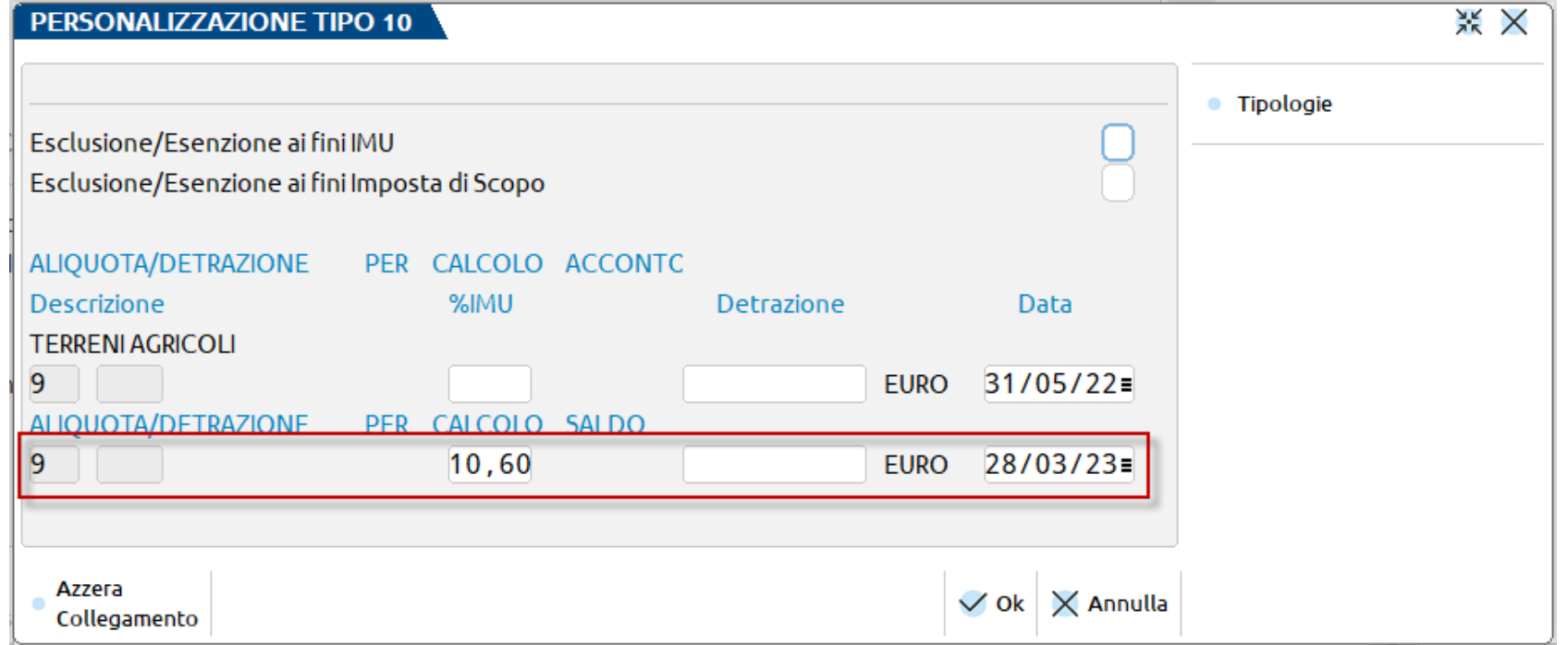

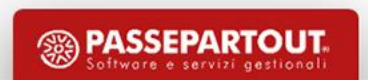

## **Banca dati fornita da Passepartout**

Nel menu **Fiscali > Dichiarativi > Tabelle modelli Redditi > Anagrafiche standard > Comuni/aliquote IMU**, è presente la Banca Dati delle aliquote fornite da Passepartout.

La tabella contiene i dati per il calcolo dell'acconto e del saldo.

In occasione del pagamento<br>dell'acconto, entrambe le dell'acconto, entrambe le aliquote (per l'acconto e per il saldo) esprimono i dati delle delibere dell'anno precedente.

In occasione del pagamento del saldo, i dati vengono aggiornati con le aliquote relative alle delibere dell'anno in corso.

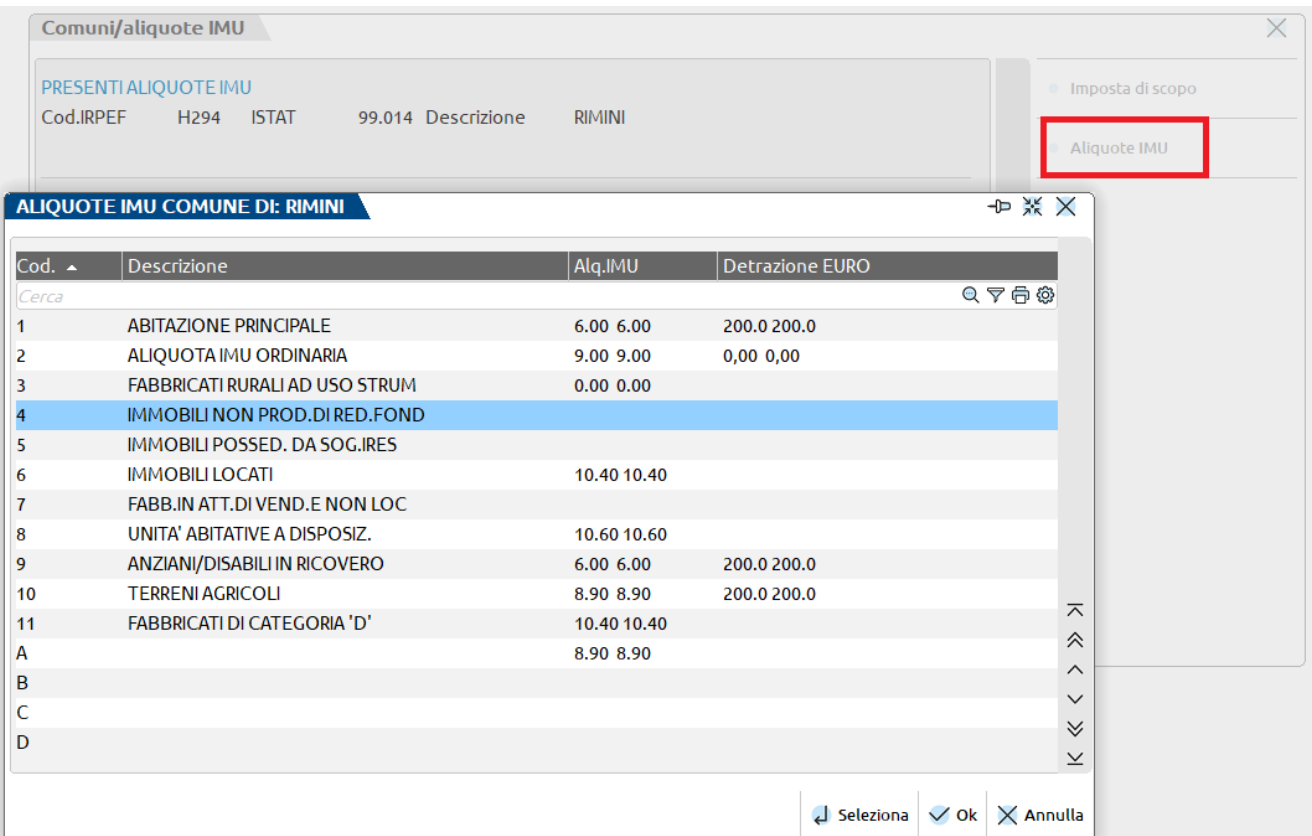

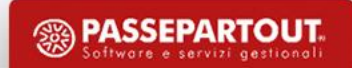

## **Modifica delle aliquote in tabella**

Se si decide di effettuare i calcoli IMU con le aliquote e detrazioni differenti da quelle proposte è necessario:

- Accedere alla tabella Comuni/aliquote IMU (**Fiscali > Dichiarativi > Tabelle modelli Redditi > Anagrafiche standard > Comuni/aliquote IMU**) – selezionare il comune in questione e premere Aliquote IMU [F8]
- Selezionare l'aliquota interessata e premere Azzera collegamento [F8] per rimuovere il collegamento alla banca dati e poter modificare l'aliquota
- La modifica dell'aliquota va fatta sia nella sezione acconto che saldo

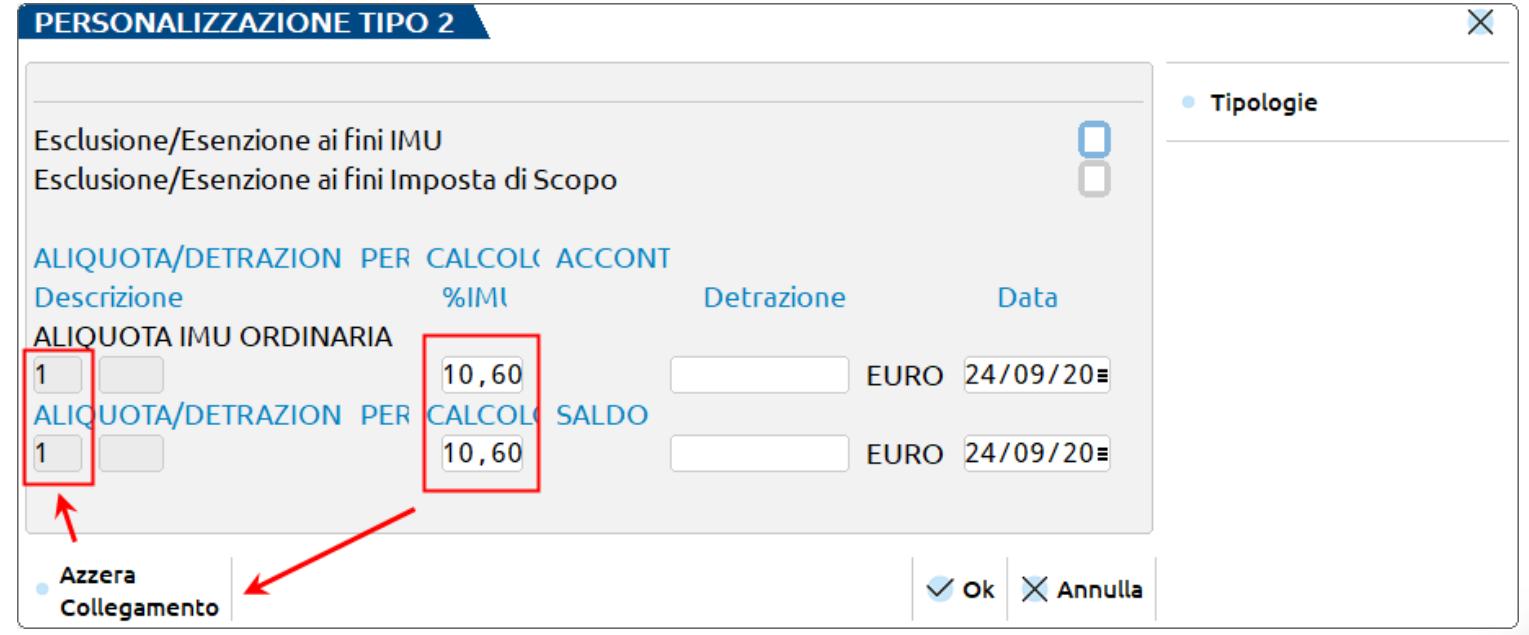

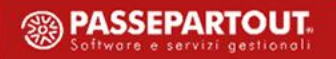

# **Modifica delle aliquote in tabella**

Qualora sia necessario creare un'aliquota IMU personalizzata e si desidera collegarla alla Banca Dati di Passepartout, occorre utilizzare il pulsante Tipologie [F7].

Per attivare il pulsante, posizionarsi sul campo dell'aliquota in acconto.

Ripetere l'operazione anche per l'aliquota a saldo.

A codifica avvenuta all'interno del terreno/fabbricato indicare il codice aliquota da utilizzare per il calcolo IMU.

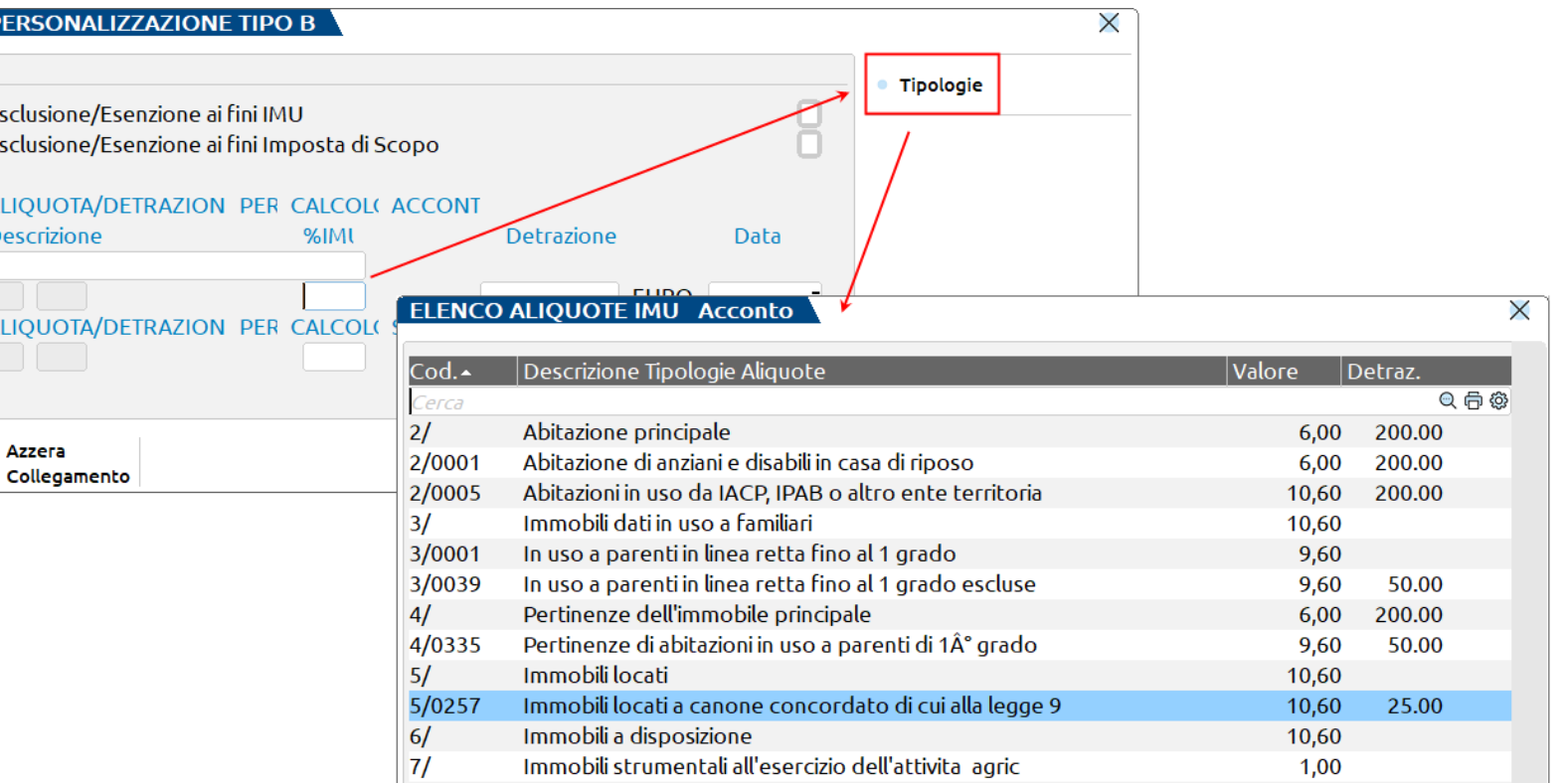

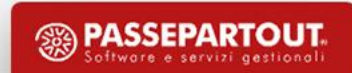

## **Personalizzazione di un comune**

Quando si ha necessità di modificare o inserire nuove aliquote IMU, non è necessario creare un comune personalizzato. Tutte le modifiche sono editabili dalla tabella standard.

La codifica di un comune personalizzato (**Fiscali > Dichiarativi > Tabelle modelli Redditi > Anagrafiche personalizzate > Comuni/aliquote IMU**) è necessaria solo per modificare l'anagrafica del comune oppure uno dei parametri presenti in tabella.

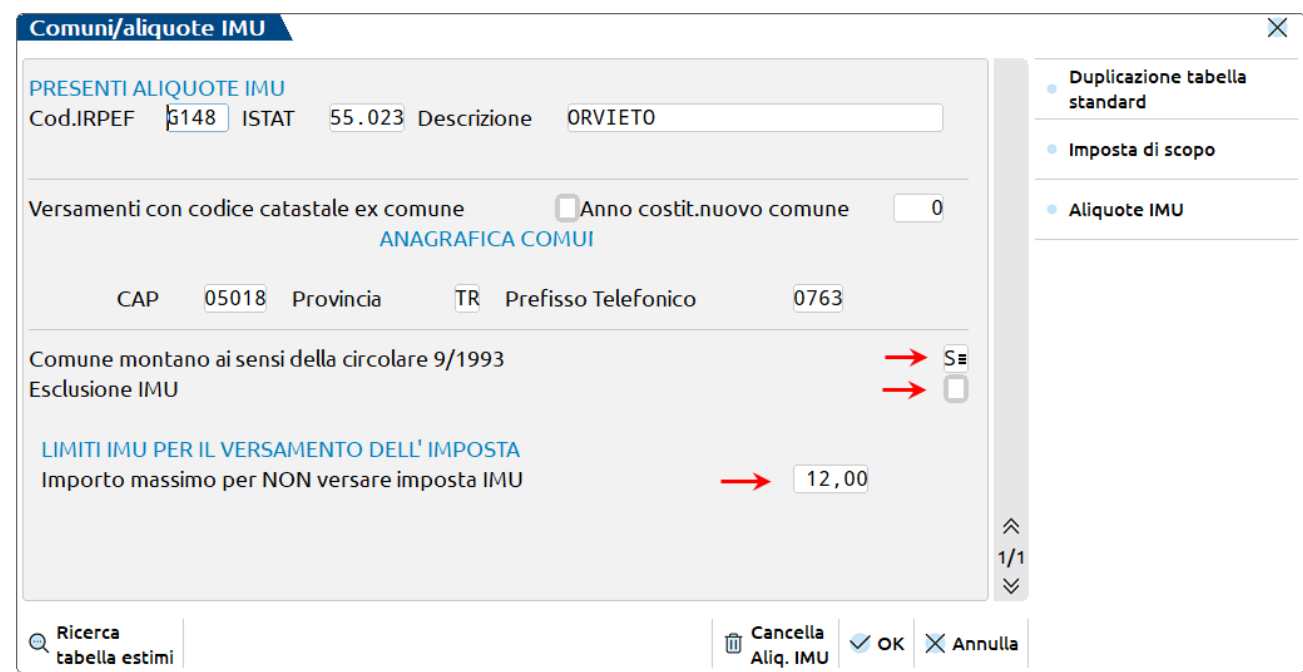

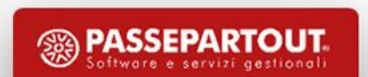

## **Verifica delle aliquote in tabella**

Per la pianificazione degli interventi da effettuare nelle tabelle dele aliquote e, per verificare la corrispondenza delle aliquote con le delibere comunali, si può utilizzare la stampa di servizio **Fiscali > Dichiarativi > Redditi XXXX > Versamenti Immobili > Lista comuni terreni/fabbricati**.

Si consiglia di impostare i parametri di selezione includendo tutte le aliquote IMU, comprese quelle inserite dall'utente (parametro «Stampa tutte le altre aliquote IMU»).

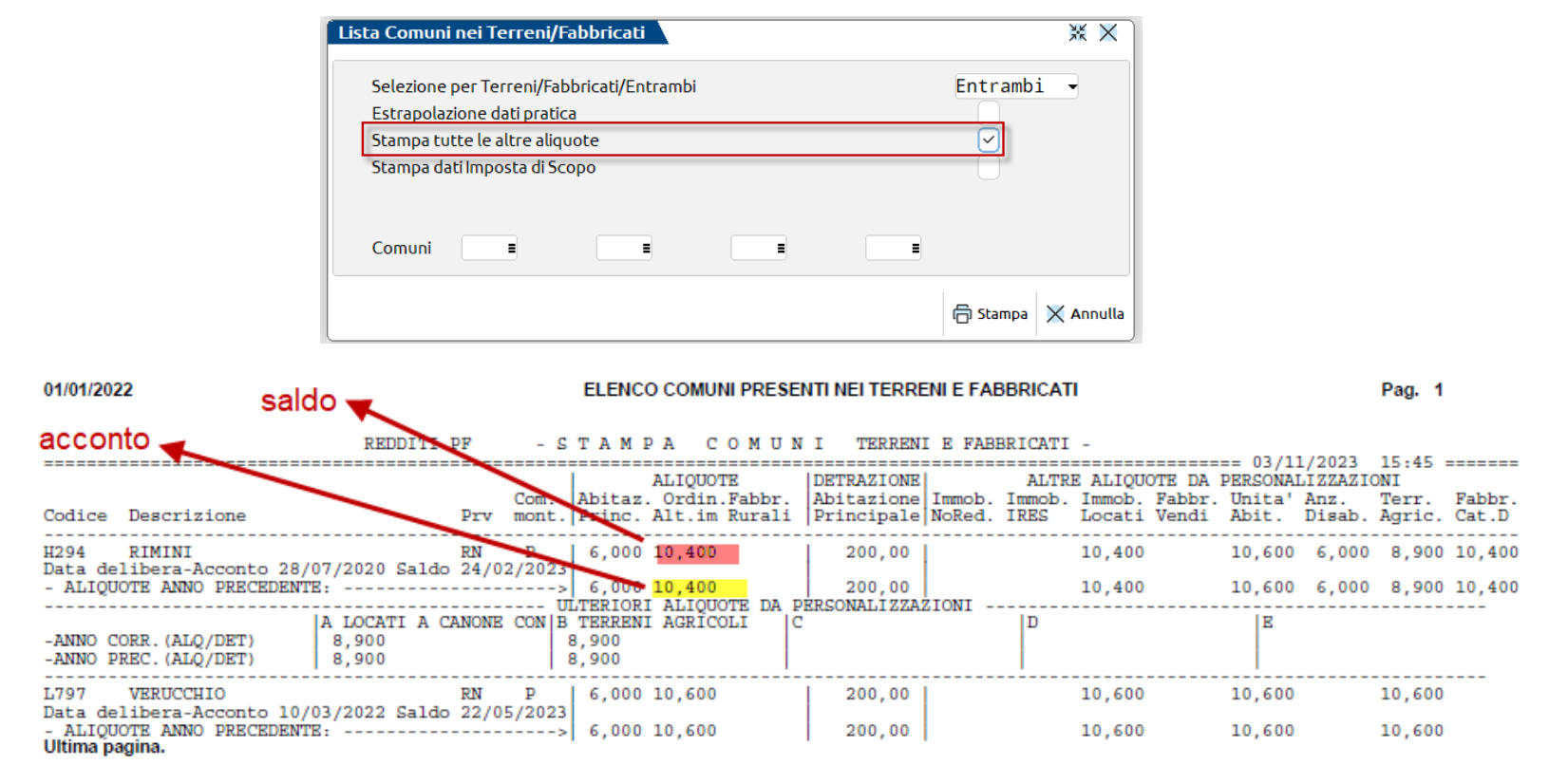

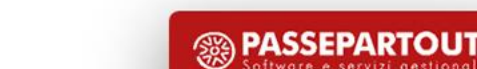

All'interno del dichiarativo di Passepartout, l'IMU viene gestita e calcolata nel quadro «Gestione immobili (90)».

Nel quadro è possibile gestire: terreni, fabbricati, versamenti IMU, relative deleghe F24.

E' possibile accedere al quadro in due diversi modi:

Dall'elenco della scelta delle pratiche

Scelta consigliata se si deve gestire l'IMU, in quanto sono attivi tutti i comandi di calcolo e si possono subito visionare i versamenti.

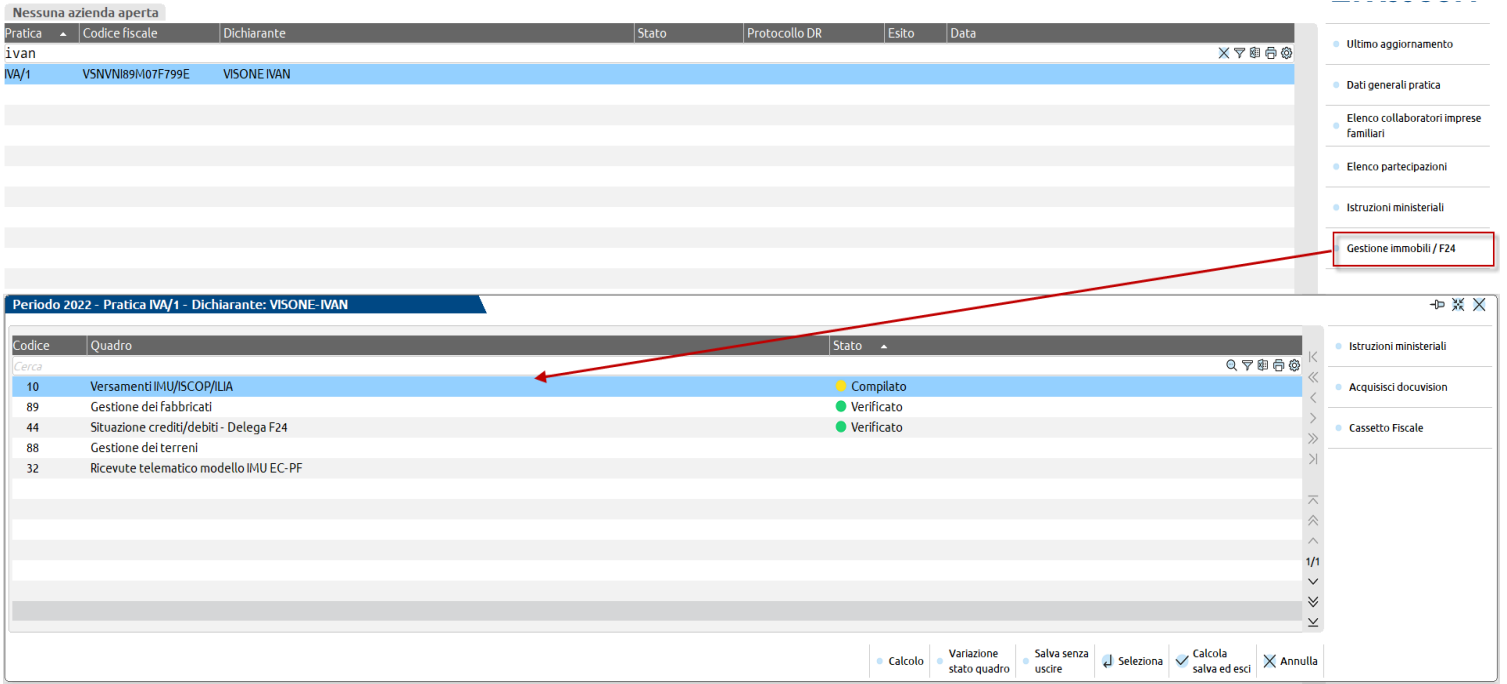

#### Dalla pratica richiamando il quadro 90 - Gestione immobili

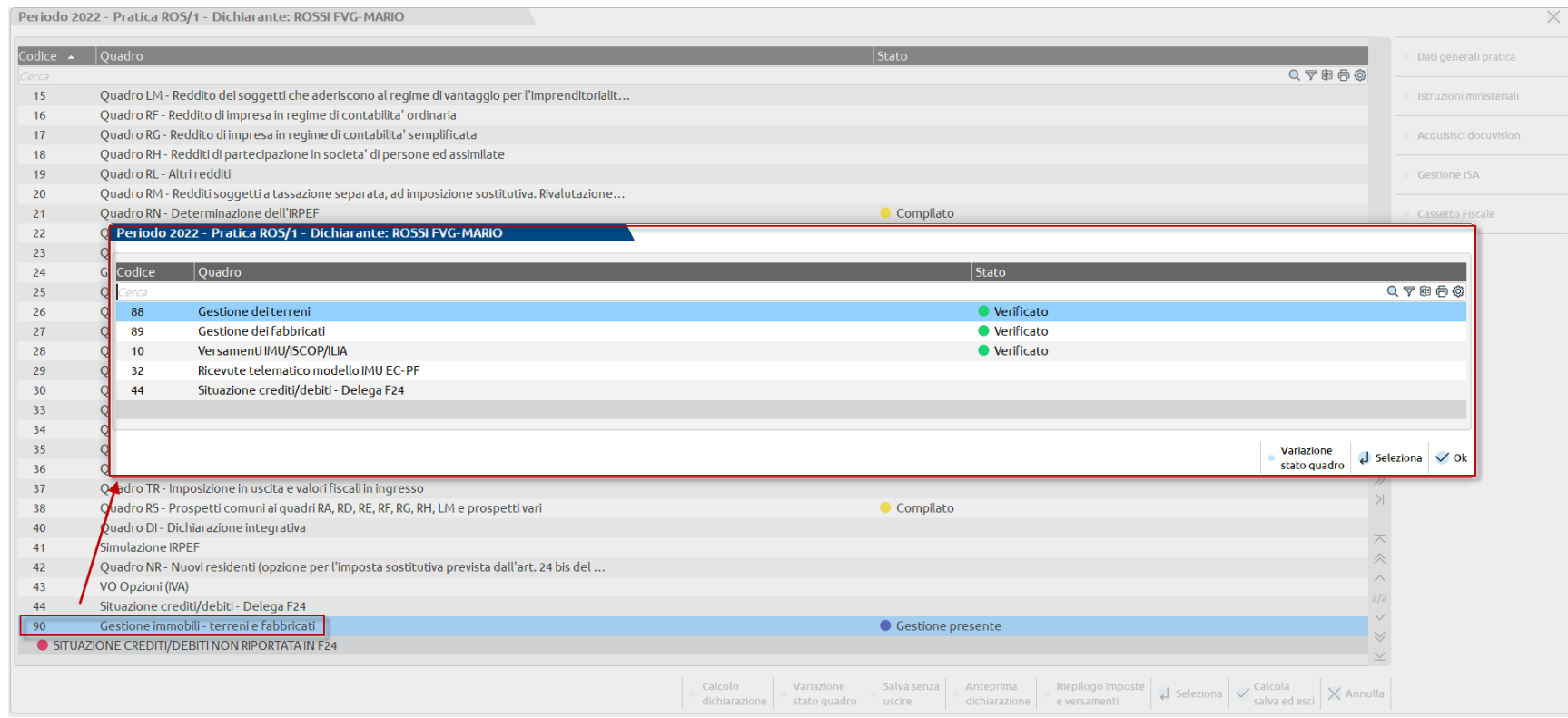

Qui non sono attivi i comandi di calcolo. Occorre confermare con OK [F10] e ricalcolare la pratica.

Si utilizza in genere per l'inserimento dei terreni/fabbricati ai fini della compilazione dei quadri RA/RB, dove non è necessario un calcolo dichiarazione.

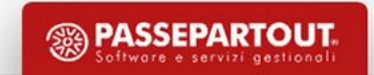

Richiamando i terreni/fabbricati all'interno del quadro di Gestione Immobili, viene visualizzata un'apposita videata per il il calcolo in IMU. A video vengono mostrati i dati inerenti al calcolo dell'acconto e del saldo.

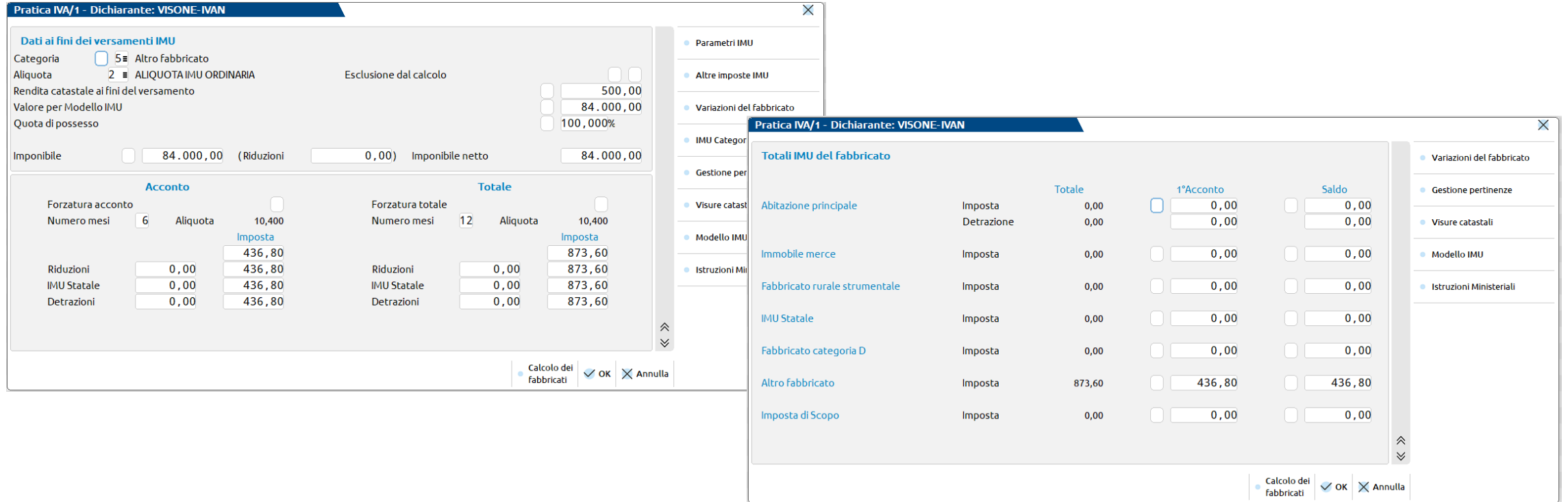

Il SALDO è determinato sempre per differenza tra l'IMU TOTALE e l'ACCONTO IMU e viene dettagliato nella pagina successiva.

#### **CATEGORIA IMU E ALIQUOTE APPLICATE**

A fronte di una determinata categoria IMU, un codice aliquota attribuito automaticamente dal programma (1, 2, 3, 7, 10, 11) può essere modificato solo con un codice aliquota differente (4, 5, 6, 8, 9, A …Z).

Esempio:

- I fabbricati di categoria catastale D sono classificati con categoria IMU 4 e attribuiscono automaticamente l'aliquota 11; non è possibile modificare l'aliquota indicando 2 - ordinaria, codice che appartiene alla categoria IMU 5 – Altro fabbricato.
- Nei terreni agricoli viene automaticamente impostato il codice aliquota 10 e non è possibile modificarlo in codice aliquota 2, perché sono entrambi codici aliquota automatici.

In tutti i casi si potrà però indicare un'aliquota personalizzata, ad esempio A.

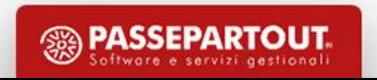

#### **CATEGORIA IMU E ALIQUOTE APPLICATE**

A volte può essere necessario forzare la categoria IMU per gestire casi particolari. Esempio:

due coniugi possiedono entrambi un'abitazione principale all'interno dello stesso comune ma, ai fini IMU, solo una delle due abitazioni può essere esente e l'altra deve essere tassata come altro fabbricato.

In questo caso nel fabbricato si lascerà utilizzo 1 in prima pagina e la categoria IMU dovrà essere forzata con il valore 5 – altro fabbricato, al posto del valore 1 – abitazione principale impostato dal programma

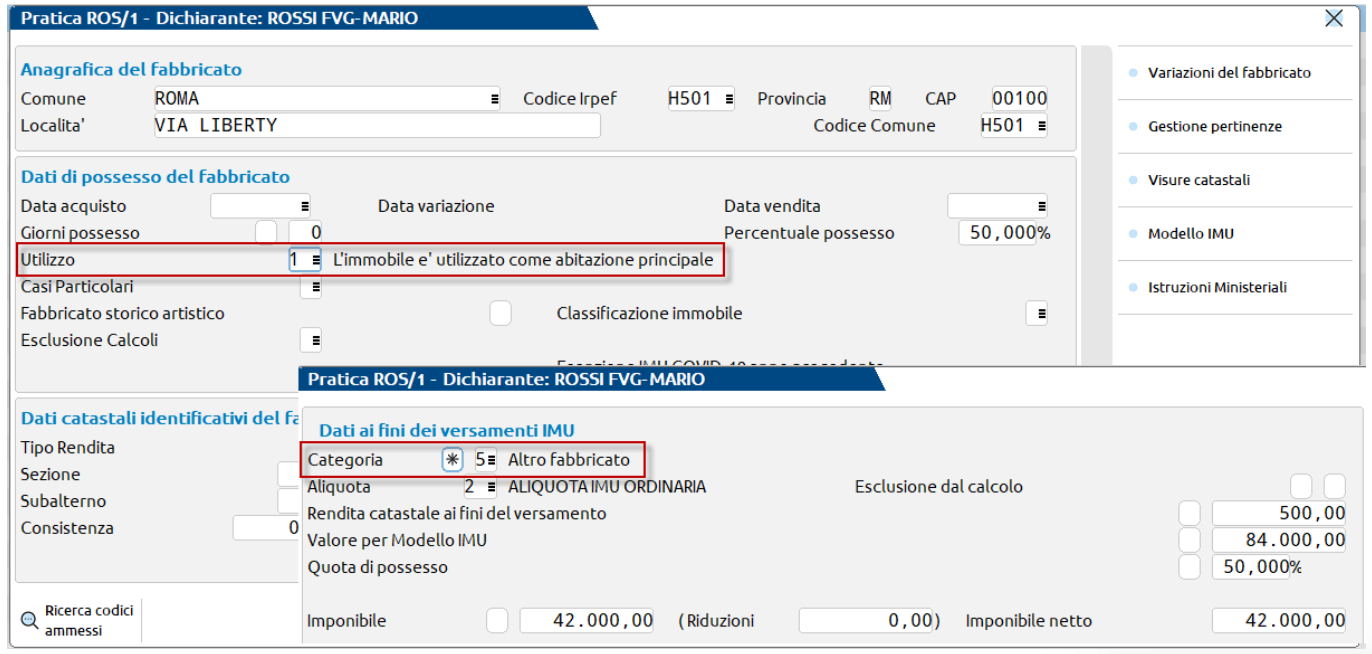

#### **ALIQUOTE APPLICATE**

Se nella tabella Aliquote IMU del comune interessato non è presente una delle aliquote richiamate nella gestione terreni/fabbricati, il programma applica automaticamente le aliquote di base stabilite dalla normativa.

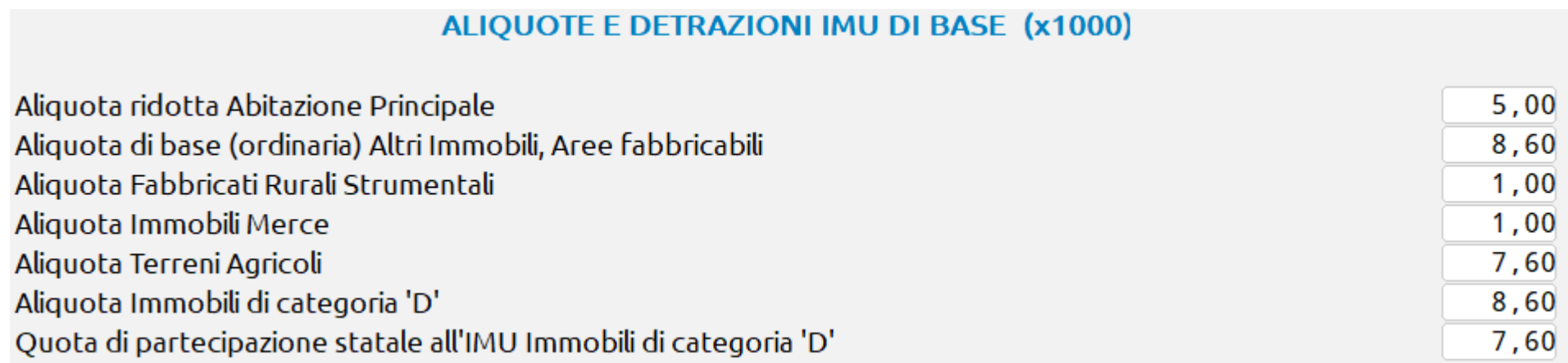

Esempio: in caso di immobile di categoria 'D' il programma applica automaticamente il codice aliquota 11 secondo quanto stabilito dal comune. Se nel comune l'aliquota non è valorizzata, viene applicata l'aliquota di base 8,6 x 1000.

#### **PARAMETRI IMU [F3]**

Tasto che si trova nella pagina relativa al calcolo IMU, abilita un prospetto in cui sono disponibili delle indicazioni che modificano il calcolo dell'imposta in base alle disposizioni normative; **tutti i parametri sono ad esclusiva indicazione manuale da parte dell'utente per ottenere il calcolo IMU corretto**. Costituisce eccezione il parametro «Fabbricati inagibili» che è impostato in base ai dati presenti nella videata principale (ma è un dato modificabile).

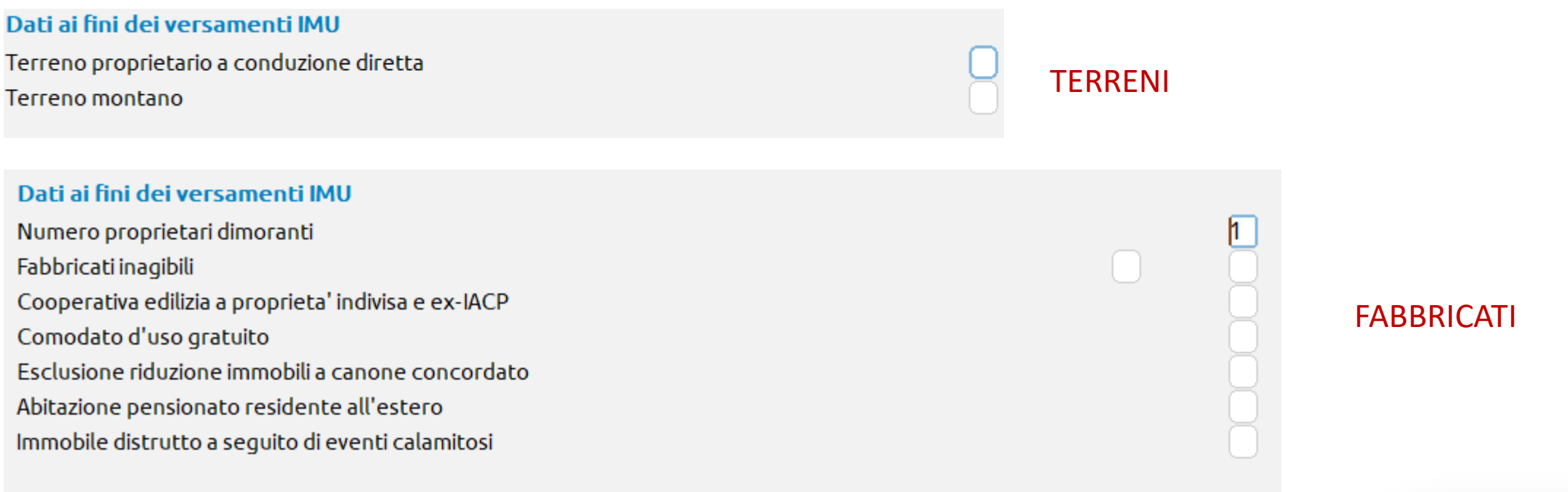

#### **ALTRE IMPOSTE IMU [F5]**

Abilita un prospetto in cui sono riportati nel dettaglio il calcolo della quota statale (solo per immobili di categoria D) e l'eventuale imposta di scopo (solo se il comune la prevede).

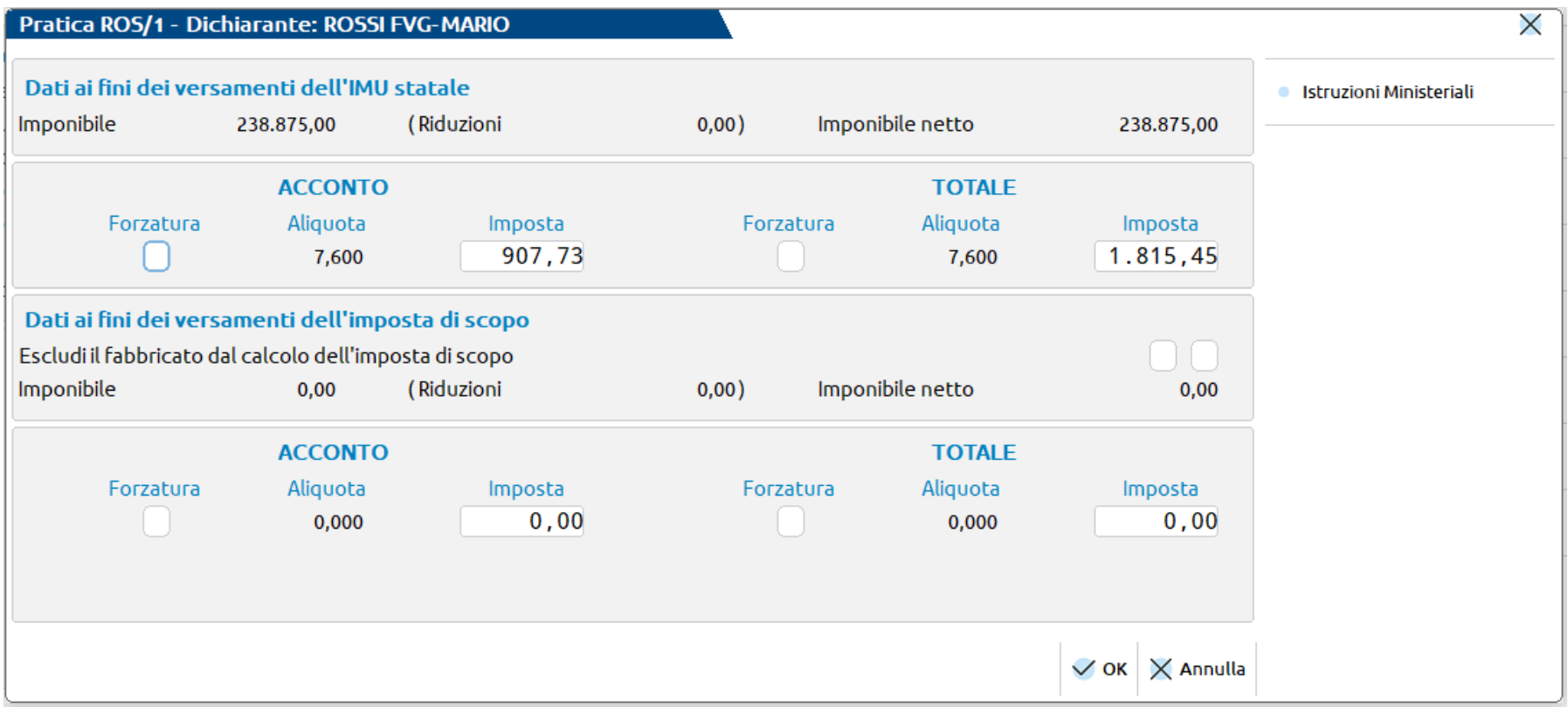

### **TOTALI IMU**

La penultima videata di gestione dei terreni/fabbricati rappresenta il calcolo dell'imposta suddiviso per acconto (determinato con le aliquote delle delibere dell'anno precedente) e l'imposta per il saldo, calcolata in base all'intera imposta sottratto l'importo dell'acconto.

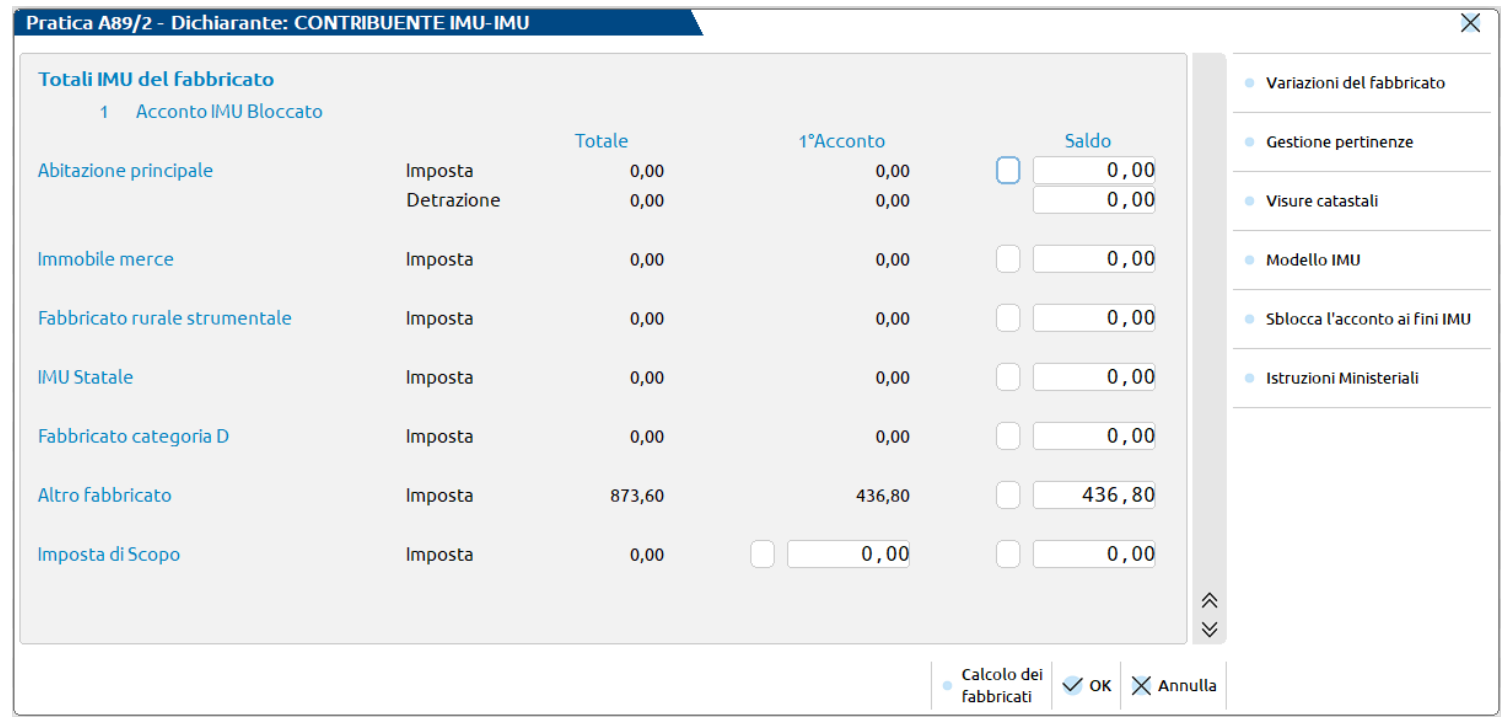

Se il versamento dell'imposta in acconto è effettuato in modalità definitiva i campi relativi non **25** risultano né modificabili né forzabili (come in questo caso). **PASSEPARTOUT** 

### **SBLOCCARE L'ACCONTO IMU VERSATO NELL'ANAGRAFICA DELL'IMMOBILE**

Ci possono essere dei casi particolari in cui è necessario sbloccare l'acconto versato.

Questa operazione va eseguita direttamente nell'immobile interessato e consentirà alla procedura di ricalcolare l'acconto imu (esempio: è stato versato un importo diverso in acconto rispetto a quanto calcolato dalla procedura).

**Una volta sbloccato l'acconto nell'immobile, NON è più possibile bloccarlo nuovamente.**

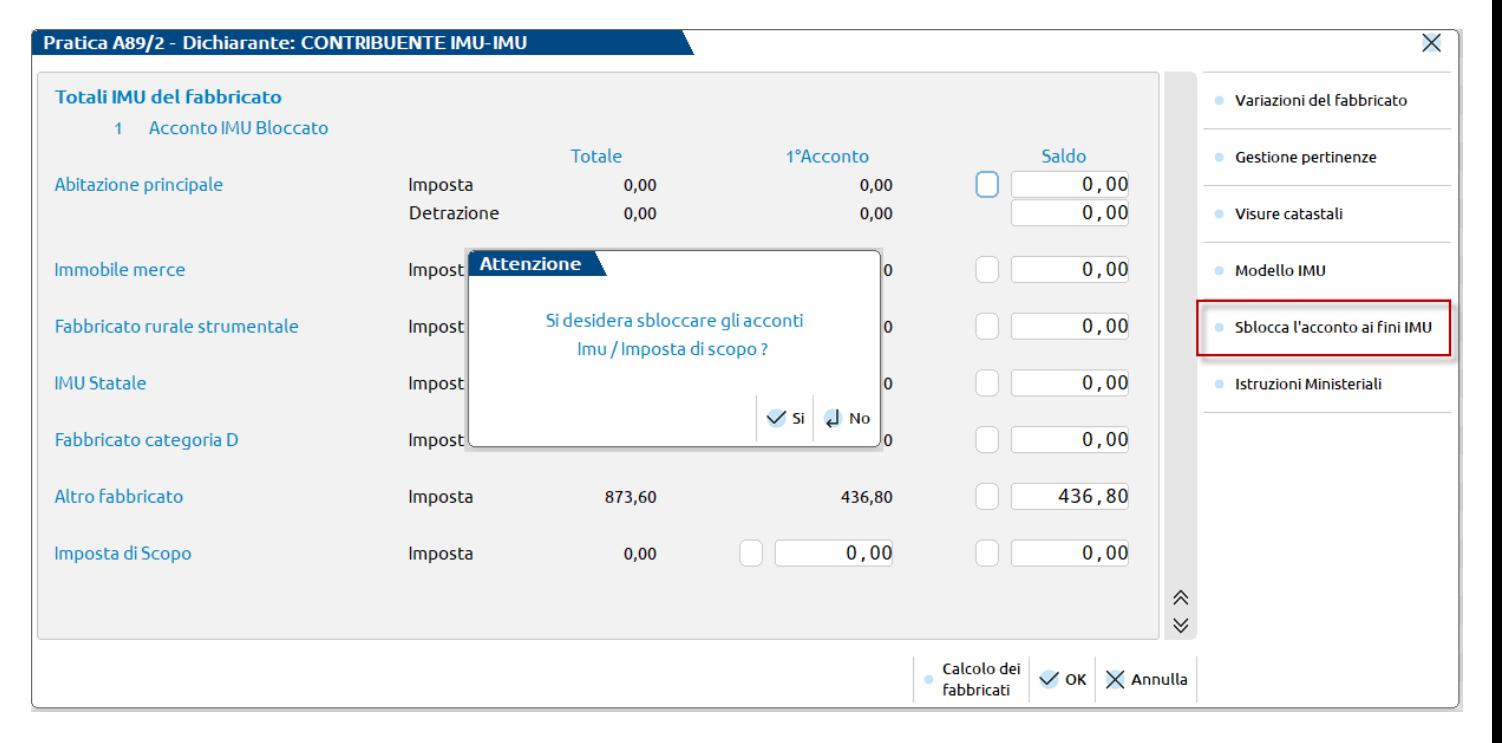

### **IMU IN CASO DI VARIAZIONE IMMOBILE**

Se l'immobile subisce una variazione, l'IMU viene calcolata solo nelle schede valide ai fini di questa imposta, cioè quelle in cui risulta almeno un mese di possesso nell'anno corrente.

Esempi:

• Fabbricato variato il 10/07/2023: inserire nell'immobile la variazione di riferimento; l'IMU da versare a saldo viene calcolata nella scheda di variazione mentre, nella scheda principale dell'immobile, nell'ultima pagina, nella colonna relativa al saldo viene riportato l'importo da versare tenendo presente quanto già versato in acconto (in questo esempio è aumentata l'aliquota rispetto all'acconto).

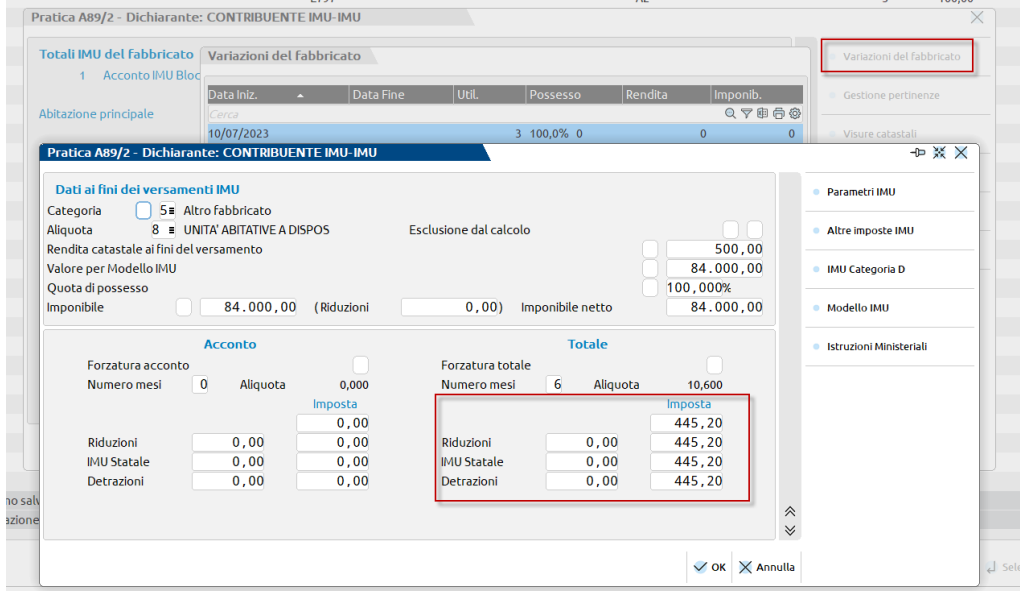

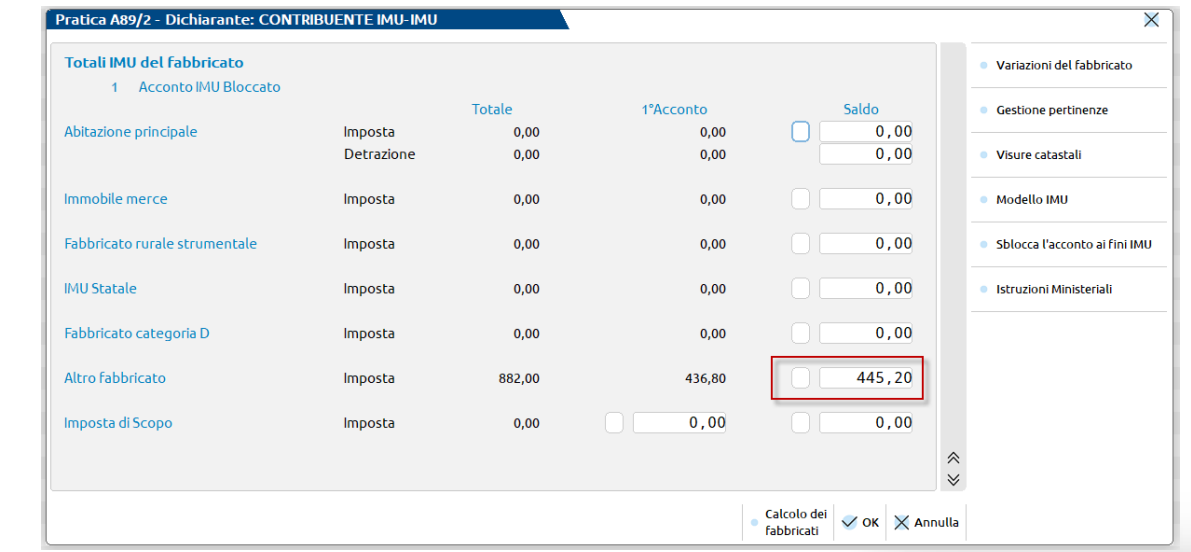

**PASSEPARTOUT** 

#### **IMU IN CASO DI VARIAZIONE IMMOBILE**

• Fabbricato variato il 12/04/2023 (dopo il pagamento dell'acconto): inserire nell'immobile la variazione di riferimento e rispondere alla domanda posta dalla procedura (NO se si vuole lasciare l'acconto invariato e riportare tutta la differenza a saldo – SI se si desidera sbloccare l'acconto per rideterminarlo e procedere con il relativo ravvedimento operoso).

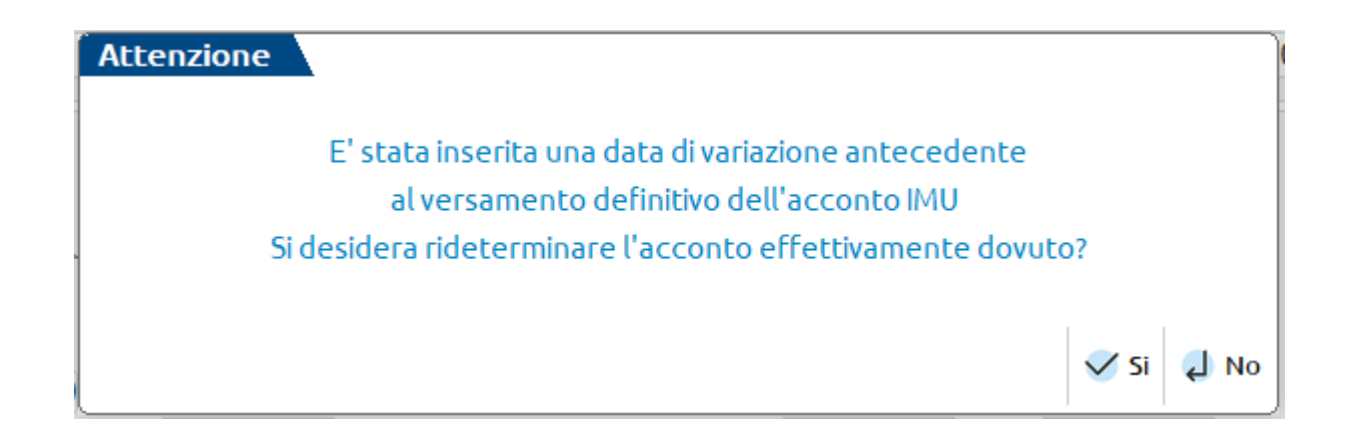

I totali IMU sono riepilogati sempre e solo nella scheda principale dell'immobile e riguardano il complesso dell'imposta determinata, comprese le schede di variazione, opportunamente suddiviso per categoria di immobile.

La variazione potrebbe infatti avere comportato un passaggio da una categoria ad un'altra (esempio da abitazione principale a altro fabbricato).

#### **IMU IN CASO DI VARIAZIONE IMMOBILE**

Se si risponde NO alla rideterminazione dell'acconto, ci sono due motivi:

- in acconto l'importo da versare era inferiore ai 12 euro (quindi da non versare);

- l'aliquota del saldo è inferiore a quella dell'acconto (si versa comunque la differenze che sarà inferiore che sarà versata tutta a saldo).

In questa casistica si procedere al versamento della differenza dell'acconto tutta a saldo (senza effettuare alcuna operazione relativa all'acconto non versato – ravvedimento operoso)

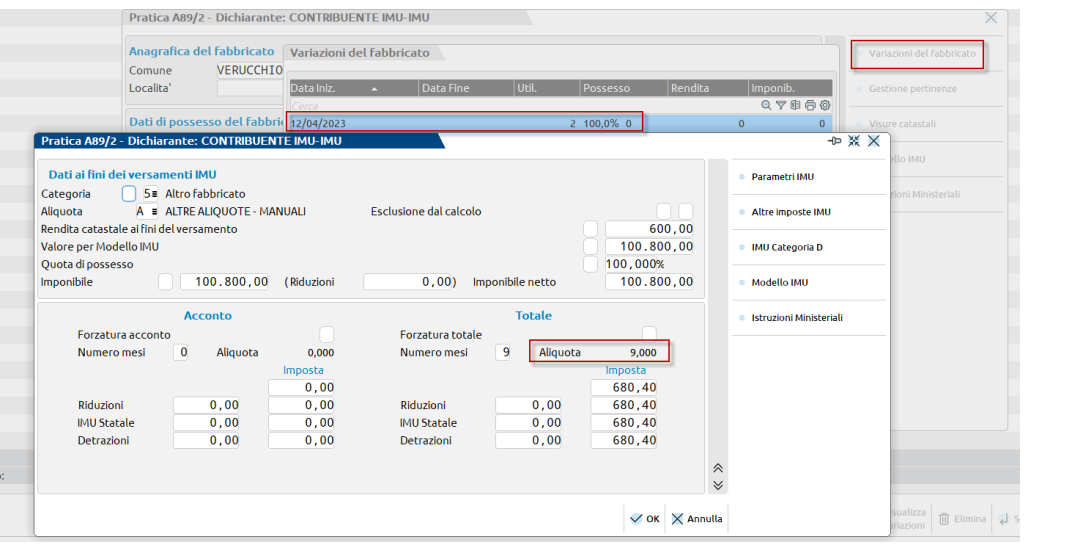

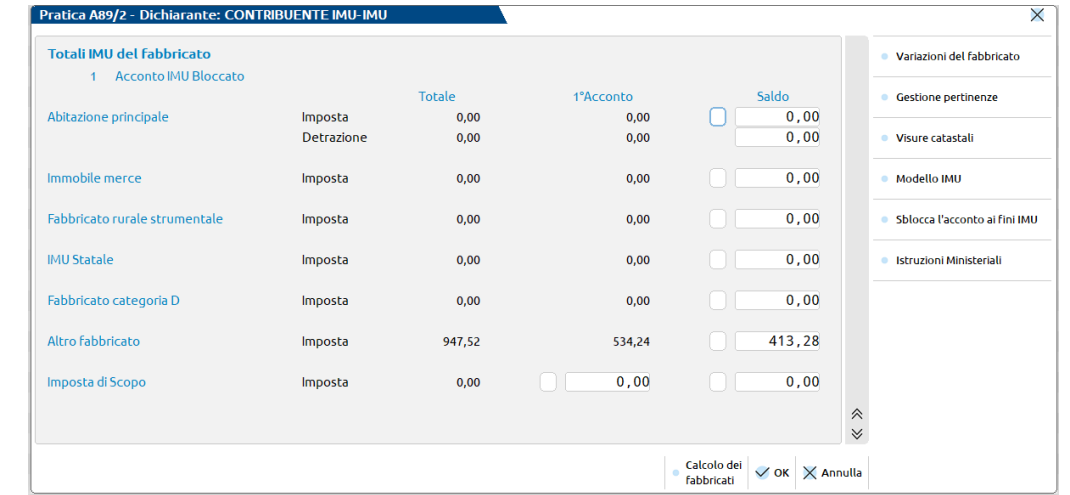

#### **IMU IN CASO DI VARIAZIONE IMMOBILE**

Se si risponde SI alla rideterminazione dell'acconto, nella scheda principale dell'immobile viene sbloccato in automatico l'acconto (nota: per sbloccare l'acconto in assenza di variazioni dell'immobile è necessario selezionare il tasto «**sblocca acconto ai fini imu**» presente nella penultima scheda dell'immobile). Questo permetterà alla procedura di ricalcolare l'acconto imu all'interno dell'immobile in questione.

Per desumere quanto versare con ravvedimento operoso è necessario comparare il calcolo dell'acconto (rideterminato) presente nell'immobile con quanto presente nel quadro 10 – Versamenti IMU (dato che rimane storicizzato).

Rilevata la differenza da ravvedere, gestire il ravvedimento mediante la funzione **Fiscali > Deleghe > Ravvedimento operoso F24 > Immissione/revisione ravvedimento operoso – tipo di ravvedimento «Tributi scaduti» (consigliato).**

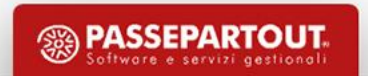

#### **IMU IN CASO DI VARIAZIONE IMMOBILE**

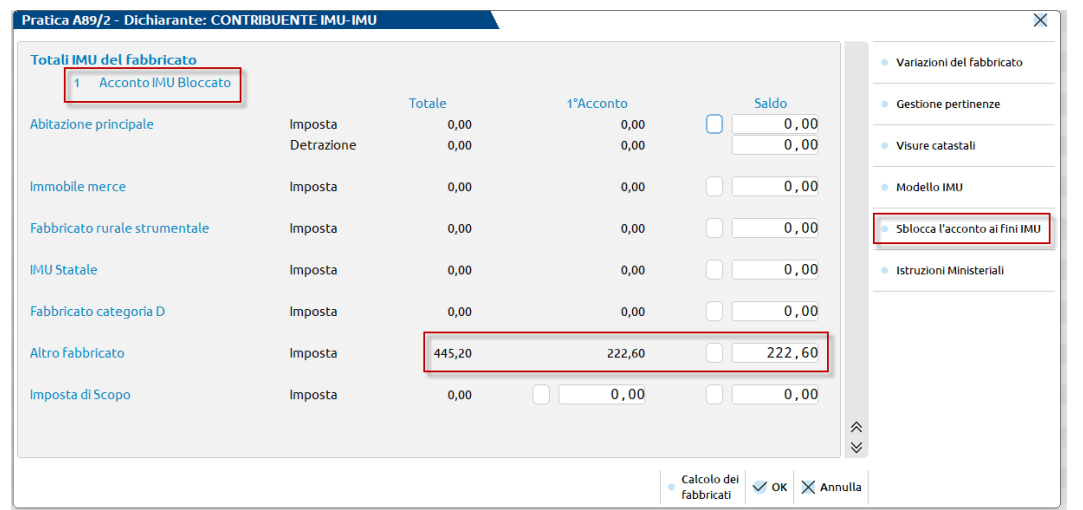

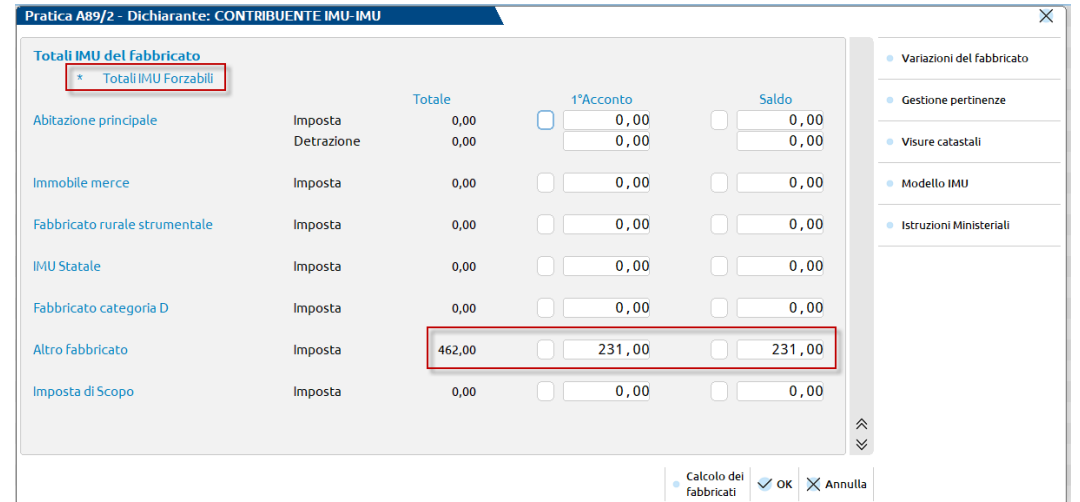

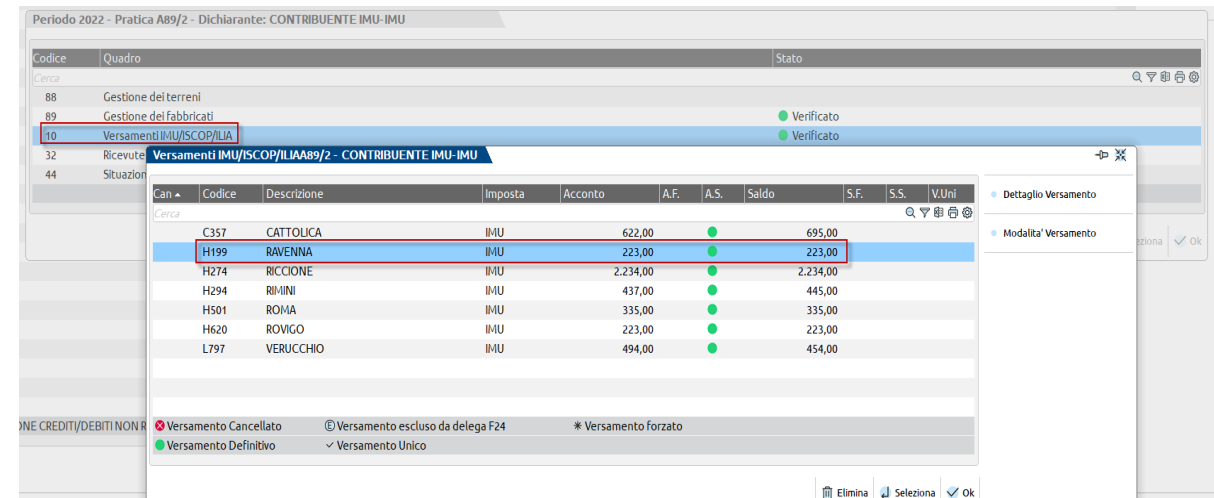

In questo esempio notiamo:

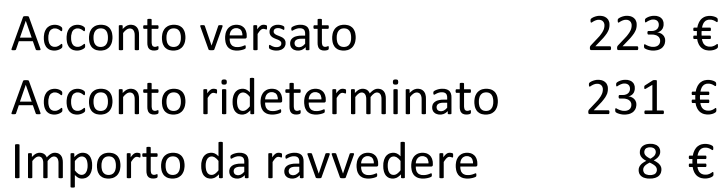

**SEPARTOUT** 

#### **ABITAZIONE PRINCIPALE E PERTINENZE**

Come noto, le pertinenze sono immobili a servizio di un immobile adibito ad abitazione. Ai fini IRPEF non vi è un limite riguardante l'indicazione delle pertinenze; ai fini IMU invece, il comma 740 lettera b) dispone che **si riconoscono pertinenze dell'immobile principale gli immobili classificati con le categorie C/2, C/6, C/7, limitatamente ad una unità per ogni tipologia elencata**.

Il requisito essenziale per ereditare l'esenzione IMU dell'abitazione principale è che le stesse siano collegate a quest'ultima nella gestione dei fabbricati.

Se all'interno dell'elenco delle pertinenze collegate all'abitazione principale sono presenti più immobili con la stessa categoria, occorre escluderle tramite il comando 'Escludi detr./esenz. IMU'.

Una volta confermata l'operazione entrare nella scheda della pertinenza esclusa e variare l'aliquota IMU indicando l'aliquota ordinaria (o altra aliquota corrispondente all'utilizzo).

#### **ABITAZIONE PRINCIPALE E PERTINENZE**

Schema di collegamento abitazione – pertinenze e impostazione dell'esclusione detrazione/esenzione IMU

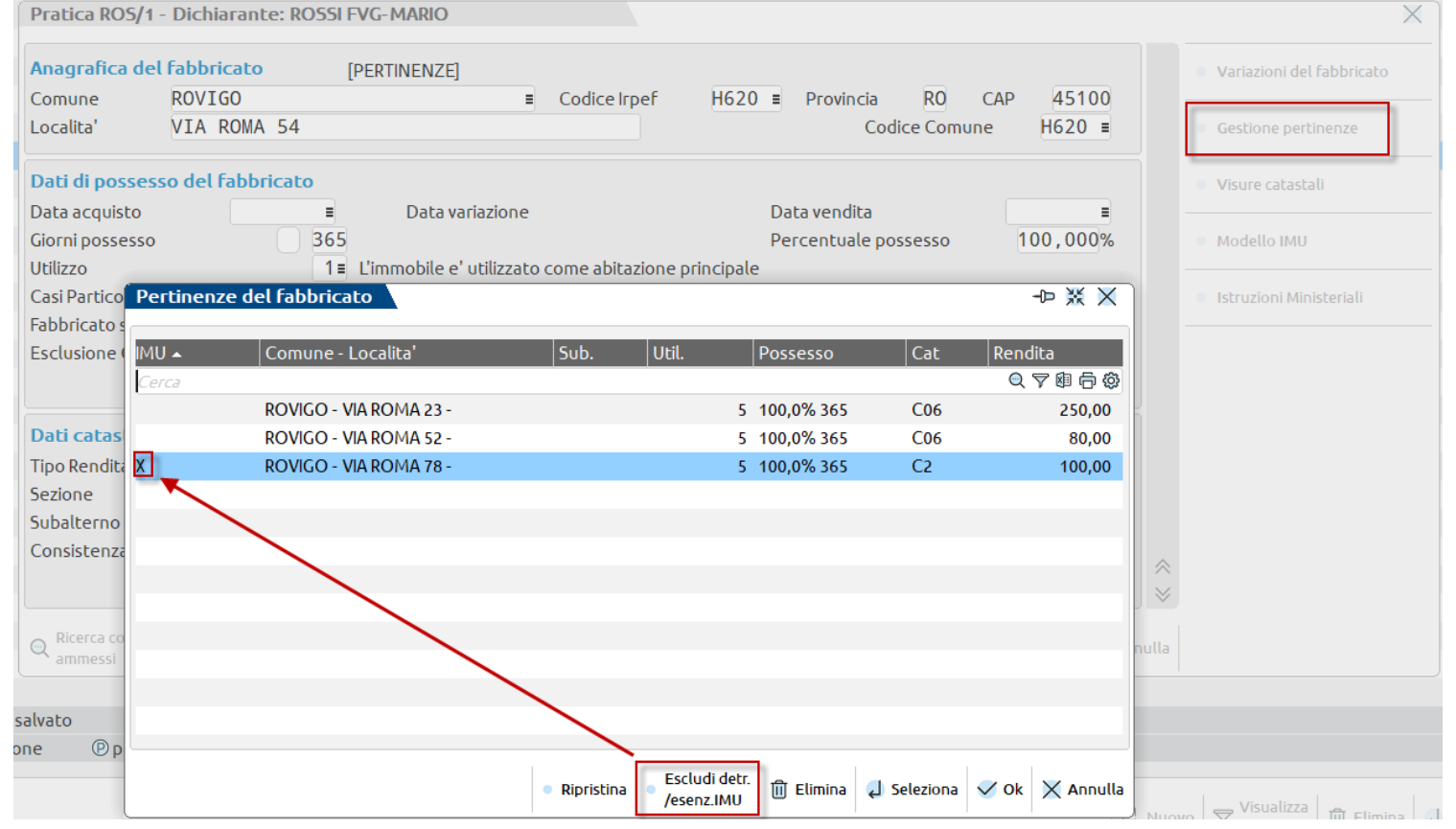

**PASSEPARTOUT** 

#### **ABITAZIONE E PERTINENZE DIVERSE DA ABITAZIONE PRINCIPALE**

Il collegamento tra abitazione e pertinenze può essere effettuato anche per gli immobili a disposizione, i locati, …

Anche in questo caso le pertinenze ereditano l'aliquota dell'abitazione.

Il comando Escludi detr./esenz [F3] si utilizza in generale per attribuire alla pertinenza un'aliquota diversa da quella dell'abitazione.

#### **RIDUZIONI BASE IMPONIBILE**

Il comma 747 prevede che la base imponibile IMU è ridotta del 50% nei casi di:

- Fabbricati di interesse storico artistico (parametro in prima pagina fabbricati)
- Fabbricati inagibili/inabitabili (immobili con utilizzo 9 e casi particolari 1 o 3)
- Unità immobiliari concesse in comodato d'uso a parenti in linea retta entro il primo grado (parametro presente nel prospetto Parametri IMU [F3]).

#### **RIDUZIONI IMPOSTA (FABBRICATI LOCATI A CANONE CONCORDATO)**

Il comma 760 prevede che per le abitazioni locate a canone concordato di cui alla legge 9 dicembre 1998, n. 431, l'imposta, determinata applicando l'aliquota stabilita dal comune ai sensi del comma 754, è ridotta al 75 per cento.

Il programma applica automaticamente questa riduzione per i fabbricati con utilizzo 8.

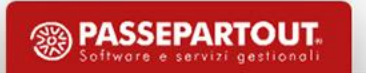

### **RIDUZIONE IMMOBILI A CANONE CONCORDATO**

Esaminando le delibere dei comuni si è rilevato un differente comportamento nel codificare le aliquote di questa categoria di immobili.

I comportamenti più comuni che sono stati rilevati nelle delibere sono:

- 1. Nessuna indicazione di aliquota agevolata
- 2. Deliberazione di aliquota agevolata (aliquota più bassa di quella ordinaria) con riferimento alla legge nazionale di riduzione del 25%
- 3. Deliberazione di aliquota agevolata (aliquota più bassa di quella ordinaria) senza alcun riferimento alla legge nazionale di riduzione del 25%

In questi casi la riduzione che il programma applica è corretta.

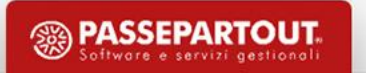

### **RIDUZIONE IMMOBILI A CANONE CONCORDATO**

Alcuni comuni (esempio: FORMIA) indicano nella delibera di aliquota agevolata che tale aliquota esprime la riduzione del 25%:

aliquota 6,45 per mille in favore delle abitazioni concesse in locazione a titolo di abitazione principale nel 4) rispetto delle condizioni contrattuali stabilite dai Patti Territoriali vigenti Legge 431/98, (l'aliquota del 8,6 per mille relativa all'anno 2020 viene ridotta del 25%);

Nella banca dati, nella corrispondente tipologia viene indicata l'aliquota del 6,45 per mille. In questo caso l'associazione dell'aliquota all'immobile locato fa sì che venga determinata un'ulteriore deduzione del 25%, situazione non corretta.

Come risolvere (due metodi alternativi tra loro):

- Codificare l'aliquota personalizzata al lordo della riduzione (8,6), senza aggancio a banca dati
- Utilizzare il parametro IMU «Esclusione riduzione immobili a canone concordato»

**Si raccomanda di verificare sempre le delibere pubblicate sul sito del MEF per non calcolare una imposta non corretta.**

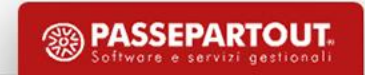

#### **ESCLUSIONE RIDUZIONE IMMOBILI A CANONE CONCORDATO (UTILIZZO 8)**

Nel caso in cui si voglia escludere la riduzione del 25%, nei Parametri IMU [F3] occorre operare tramite il campo 'Esclusione riduzione immobili a canone concordato':

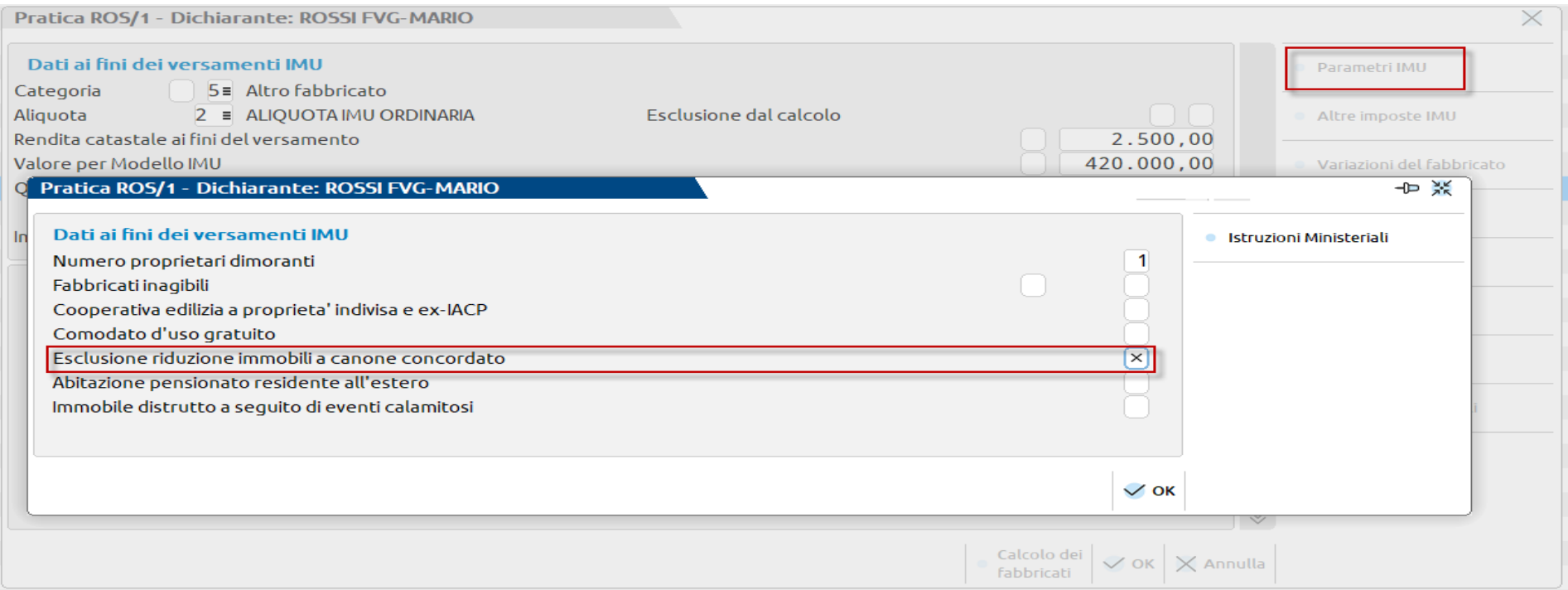

In questo modo, indipendentemente dal codice utilizzo indicato nella scheda del fabbricato, non viene più applicata la riduzione del 25% dell'imposta.

### **Versamenti IMU**

Questo quadro, presente all'interno del quadro 90 – Gestione immobili, riepiloga per comune i versamenti IMU dei Terreni e Fabbricati inseriti nella pratica.

La compilazione del quadro è automatica ed avviene ogni volta che si calcola la dichiarazione o si salva la pratica su disco con il comando Calcola Salva e Esci [F10].

Lo stesso avviene con i ricalcoli dichiarazione eseguibili dagli appositi menu (**Fiscali > Dichiarativi > Redditi XXXX> Gestione modello XXXX > Ricalcolo dichiarazione XXXX**); funzionalità utile nel caso in cui si sia dovuto provvedere alla sola variazione delle aliquote all'interno delle Tabelle di Passepartout, sollevando così l'utente dal dover rientrare in tutte le pratiche ed effettuare il ricalcolo della dichiarazione.

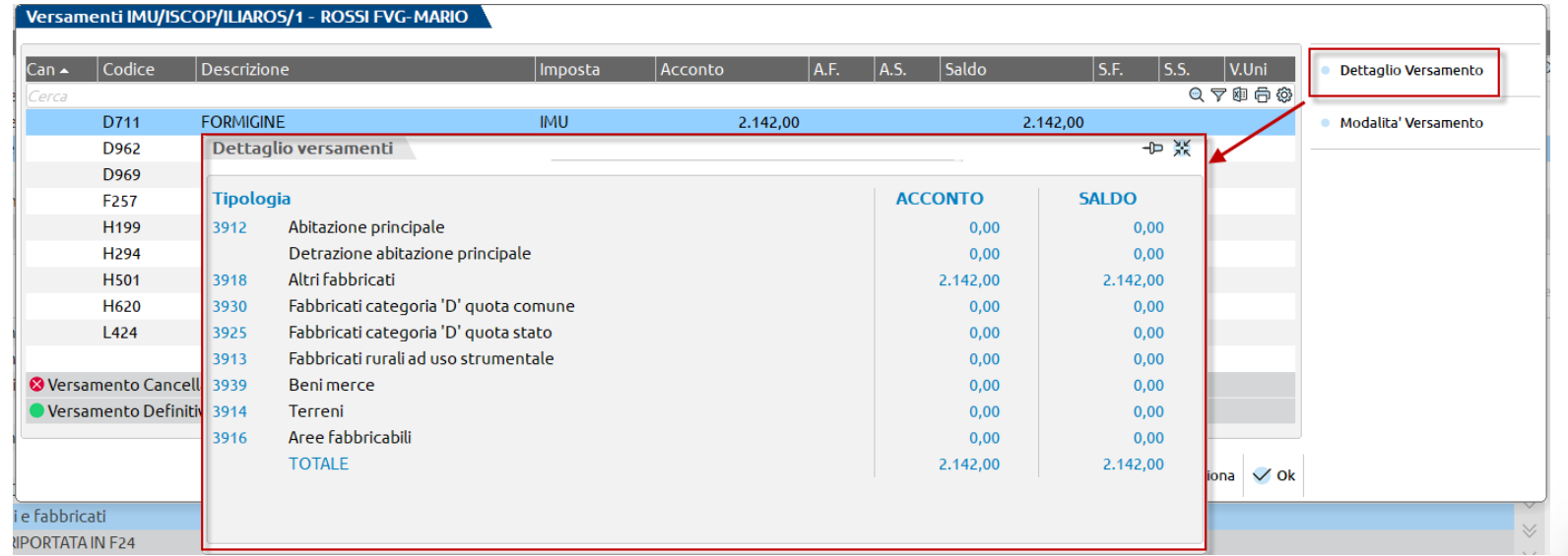

### **Versamenti IMU**

Entrando nel dettaglio di ogni singolo comune vengono esposti gli importi suddivisi per categoria. Ad ogni categoria corrisponde un differente codice tributo F24.

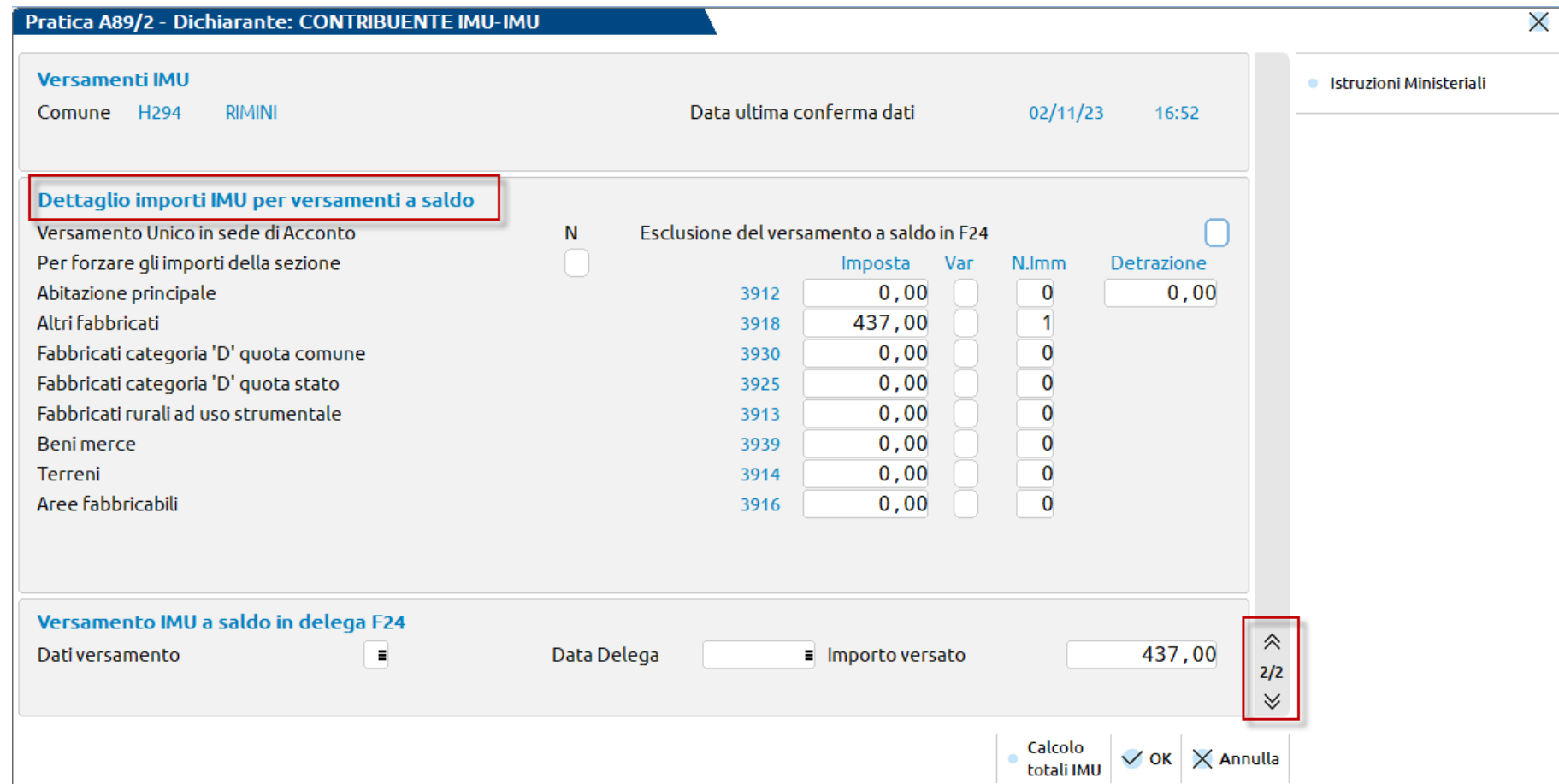

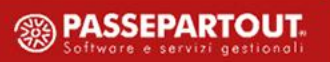

**40**

### **Versamenti IMU**

E' possibile escludere il riporto dei tributi IMU nella delega F24 oppure, impostare compensabili o meno le deleghe IMU direttamente dal quadro dei versamenti IMU. Queste opzioni sono disponibili dal pulsante «Modalità Versamento» presente nel quadro 10 – Versamenti IMU\ISCOP\ILIA.

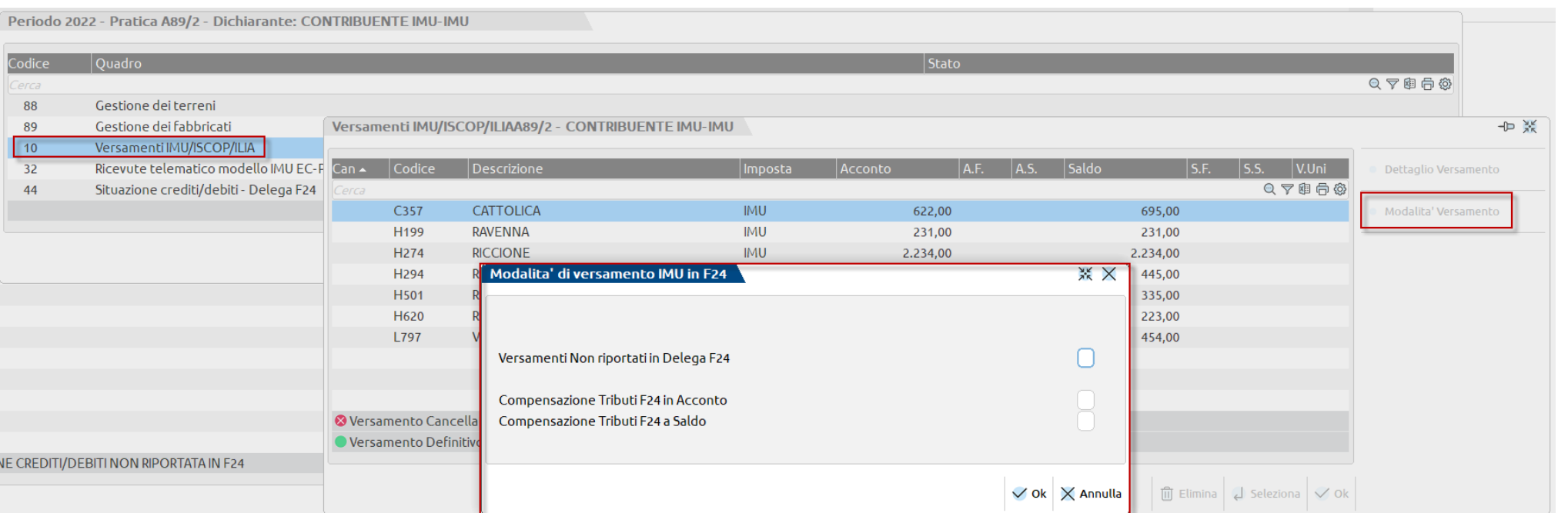

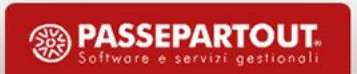

#### **LISTA TERRENI/FABBRICATI IMU**

Oltre ad ottenere l'elenco dei versamenti, consente di verificare le situazioni anomale che si possono verificare all'interno della gestione terreni/fabbricati e nei Versamenti IMU:

- Elenco importi negativi
- Controllo versamenti

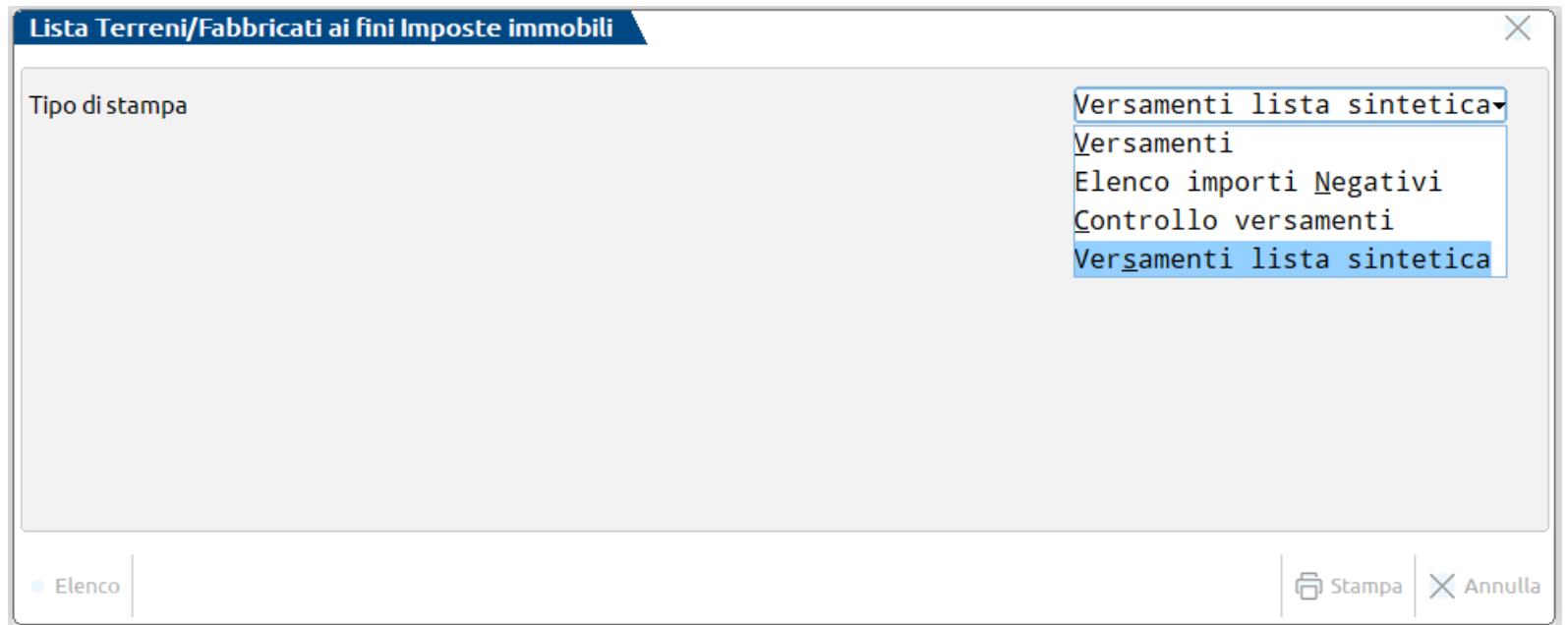

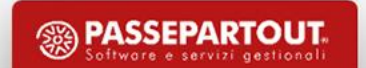

Nel menu «Versamenti IMU» relativo ad ogni modello dichiarativo (**Fiscali > Dichiarativi > Redditi XXX> Versamenti IMU**), oltre alla stampa Lista comuni terreni/fabbricati già illustrata, sono presenti le seguenti stampe di servizio:

- **Elenco versamenti Imposta immobili**, per una verifica dei dati presenti nel quadro Versamenti IMU/ILIA
- **Lista terreni/fabbricati Imposta immobili**, per una verifica dei dati dei terreni/fabbricati e dei calcoli IMU/ILIA in esso gestiti

Le selezioni di stampa propongono una serie di parametri che consentono di modellare la stampa in modo da ottenere i dati da verificare.

#### **LISTA TERRENI/FABBRICATI IMU**

La selezione di stampa **V - Versamenti** consente di verificare per ogni immobile, per ogni variazione inserita, i calcoli IMU e di poterli raffrontare con gli importi presenti nei Versamenti IMU.

Questa stampa ha la particolarità di contenere molti dati; è sviluppata in 220 colonne e per ottenere una stampa leggibile è necessario che nel programma sia presente una stampante (o anteprima a video) che abbia un orientamento orizzontale invece dell'usuale orientamento verticale.

**Per creare una stampante con orientamento orizzontale operare da menu Servizi – Configurazioni – Stampanti. Tramite il pulsante Nuova [F4], indicare il nome stampante ed il dispositivo di stampa; tramite il tasto Impostazioni formato [F6] accedere ai parametri di configurazione della stampa e impostare il campo 'Dimensioni pagina' con il valore 'A4 Orizzontale'.**

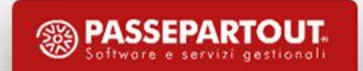

Nella menù "Stampe fiscali" relativo ad ogni modello dichiarativo (Fiscali > Dichiarativi > Redditi XXX> Stampe fiscali > **Stampa modello IMU**) è stata inserita la possibilità di effettuare una stampa di verifica immobili ai fini del modello IMU.

In questo modo è possibile verificare quali sono gli immobili che richiedono la compilazione del modello IMU.

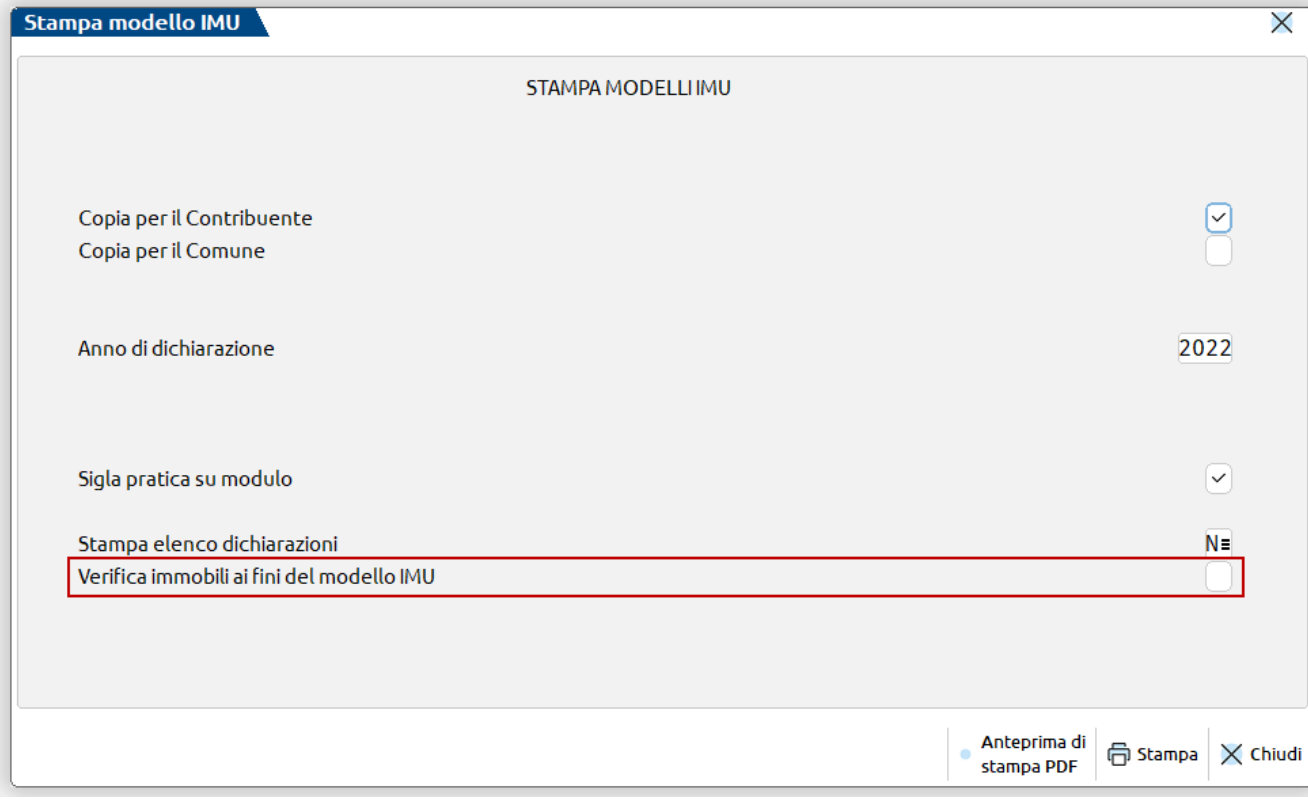

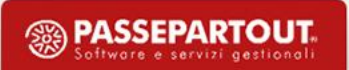

## **Generazione massiva delega saldo imu**

#### **ABILITAZIONE MASSIVA DELEGA SALDO IMU**

Effettuato il calcolo massivo del saldo IMU, per generare la relativa delega F24 di versamento è necessario operare in Passcom con nessuna azienda aperta (o con azienda STD) ed eseguire la funzione **Fiscali > Dichiarativi > Redditi XXXX> Gestione modello XXXX> Variazione/Stampa parametri versamenti redditi**.

In questa funzione è necessario selezionare le pratiche interessate, indicare il tipo operazione da effettuare «**Variazione**», selezionare il «**riporto crediti/debiti nella delega del saldo imu**» e confermare l'elaborazione.

In questo modo viene creata, per tutte le pratiche selezionate, la delega del «Saldo IMU» con la relativa scadenza.

**\*Si ricorda che nel caso in cui si desideri ottenere la delega del saldo imu SENZA COMPENSAZIONI, questa indicazione va gestita all'interno del quadro 90 – Gestione immobili – sotto quadro 10 – Versamenti IMU – pulsante modalità di versamento.**

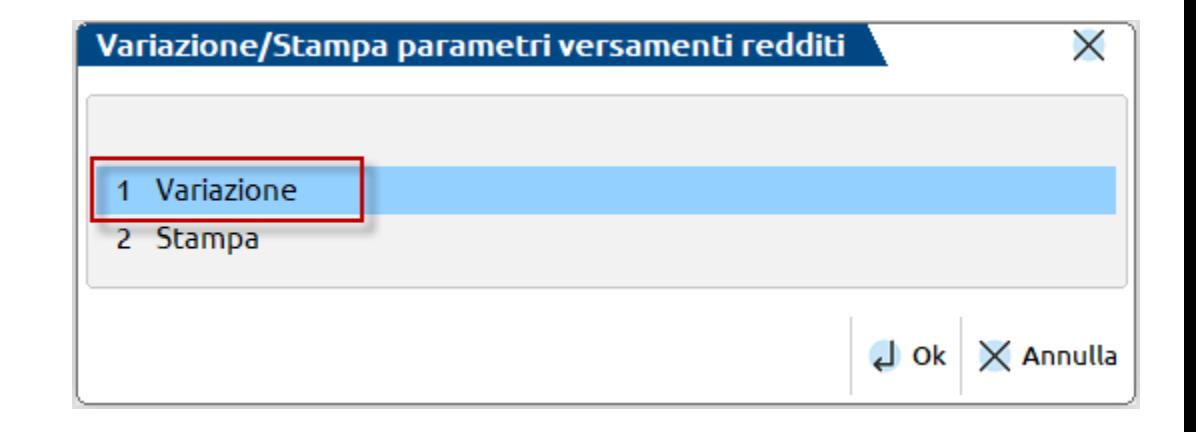

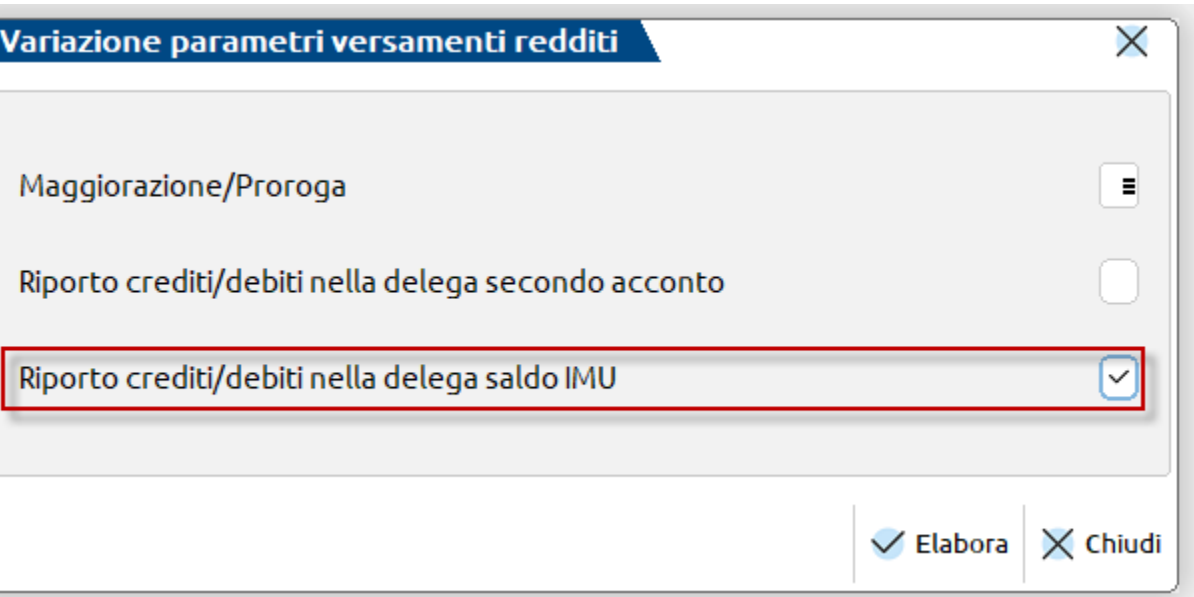

### **Modello IMU**

Se ci sono situazioni che richiedono la gestione e compilazione del modello IMU EC\ENC è necessario accedere nell'immobile interessato – pulsante Modello IMU e procedere con la relativa compilazione.

E' possibile stampare il modello IMU dalla funzione **Fiscali > Dichiarativi > Redditi XXXX > Stampe fiscali > Stampa modello IMU,** mentre l'invio telematico è disponibile da **Fiscali > Dichiarativi > Redditi XXXX > Gestione modello XXXX > IMU EC - Gestione invio telematico.**

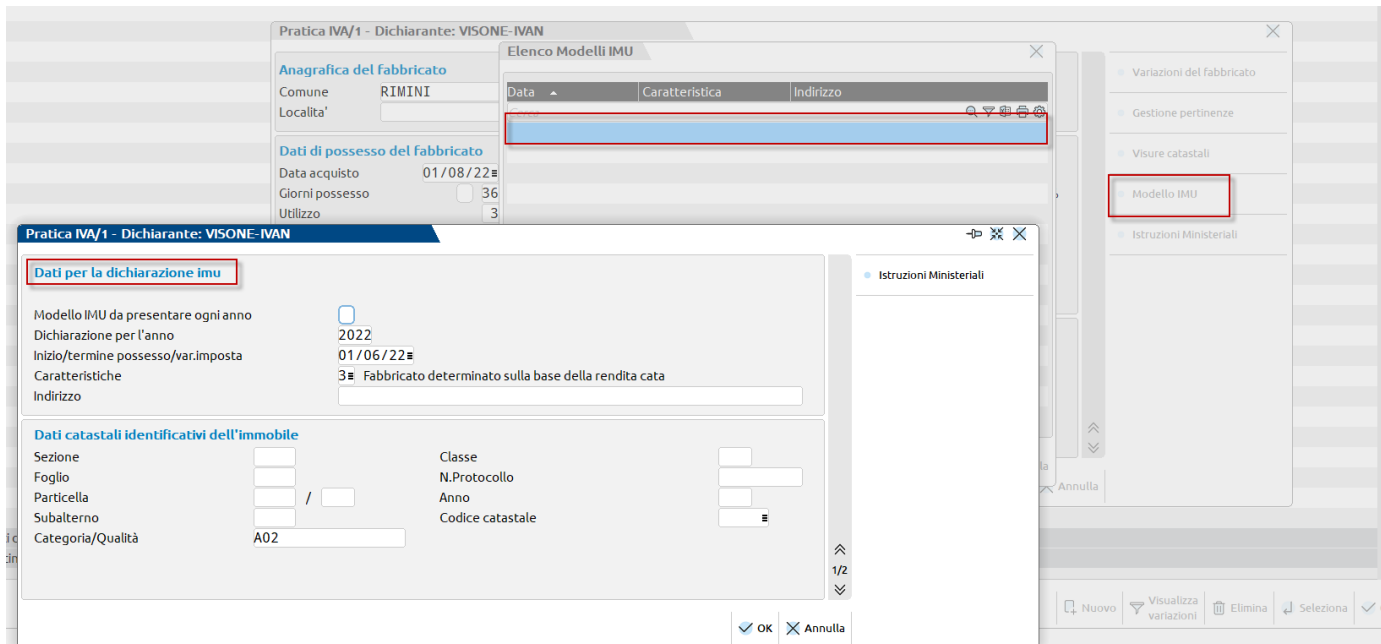

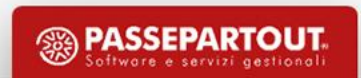

# **Suggerimenti**

Pillole supplementari:

Gestione Visure Catastali

<https://www.edupass.it/Resources/Edupass-Manuali/Manuali/pdf/pillole/visure-catastali.pdf>

Gestione Fabbricati

<https://www.edupass.it/Resources/Edupass-Manuali/Manuali/pdf/pillole/gestione-fabbricati.pdf>

Gestione Terreni

<https://www.edupass.it/Resources/Edupass-Manuali/Manuali/pdf/pillole/gestione-terreni.pdf>

Gestione IMU:

**48**

<https://www.edupass.it/Resources/Edupass-Manuali/Manuali/pdf/pillole/Gestione%20IMU.pdf>

Modello IMU EC ed ENC:

[https://www.edupass.it/Resources/Edupass-](https://www.edupass.it/Resources/Edupass-Manuali/Manuali/pdf/pillole/Modello%20IMU%20e%20Modello%20IMU%20TASI%20ENC.pdf)[Manuali/Manuali/pdf/pillole/Modello%20IMU%20e%20Modello%20IMU%20TASI%20ENC.pdf](https://www.edupass.it/Resources/Edupass-Manuali/Manuali/pdf/pillole/Modello%20IMU%20e%20Modello%20IMU%20TASI%20ENC.pdf)

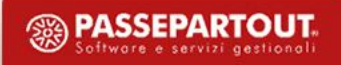

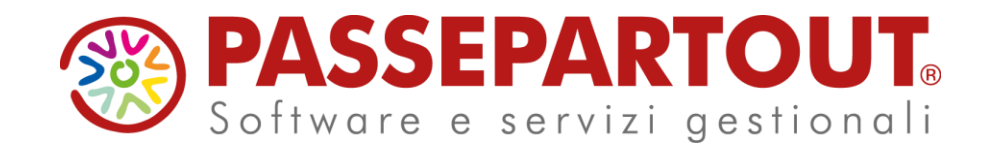

### SALDO IMU 2023

### Ivan Visone